# **Uživatelská příručka Vibe 3.4®**

**1. Července 2013**

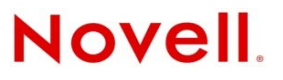

#### **Právní upozornění**

Společnost Novell, Inc. neposkytuje žádné záruky vztahující se k obsahu nebo používání této dokumentace a výslovně se zříká jakékoli vyjádřené nebo mlčky předpokládané záruky vztahující se k obchodovatelnosti nebo vhodnosti pro určitý účel. Dále si společnost Novell, Inc. vyhrazuje právo revidovat tuto publikaci a kdykoli provádět změny jejího obsahu bez povinnosti informovat jakékoli osoby nebo organizační jednotky o takovýchto revizích nebo změnách.

Dále společnost Novell, Inc. nenese žádnou zodpovědnost nebo záruky s ohledem na jakýkoli software a výslovně neuznává jakékoli vyjádřené nebo mlčky předpokládané záruky obchodovatelnosti nebo vhodnosti pro jakýkoli konkrétní účel. Dále si společnost Novell, Inc., vyhrazuje právo na provedení změn jakékoli části nebo všech částí softwaru Novell, a to kdykoliv, bez povinnosti o těchto změnách informovat jakékoli osoby nebo organizace.

Jakékoliv produkty nebo technické informace, které jsou poskytovány v rámci této Smlouvy, mohou být předmětem kontrol exportu USA a obchodních zákonů jiných zemí. Souhlasíte s tím, že budete dodržovat všechny předpisy kontroly exportu a že získáte všechny požadované licence nebo klasifikace pro export, re‐export nebo import dodávek. Zavazujete se neexportovat ani nereexportovat subjektům uvedeným v platném seznamu subjektů vyloučených z exportu, do zemí, na které je uvaleno embargo, ani do teroristických zemí podle exportních zákonů USA. Souhlasíte s tím, že nebudete používat dodávky pro koncové uživatele zabývající se zakázanými nukleárními, raketovými nebo chemickými a biologickými zbraněmi. Další informace o exportování softwaru společnosti Novell naleznete na webové stránce Novell [International](http://www.novell.com/info/exports/) Trade Services (http:// www.novell.com/info/exports/). Společnost Novell nenese odpovědnost za zanedbání vaší povinnosti obstarat si veškeré nezbytné povolení pro export.

Copyright © 2008–2013 Novell, Inc. Všechna práva vyhrazena. Žádná část této publikace nesmí být rozmnožována, kopírována, umístěna v systému vyhledávání nebo rozšiřována bez výslovného písemného souhlasu vydavatele.

Novell, Inc. 1800 South Novell Place Provo, UT 84606 USA www.novell.com

*Dokumentace online:* Chcete‐li získat přístup k nejnovější online dokumentaci k tomuto a dalším produktům společnosti Novell, navštivte webové stránky [dokumentace](http://www.novell.com/documentation) Novell (http://www.novell.com/documentation).

**Ochranné známky společnosti Novell:** Ochranné známky společnosti Novell jsou uvedeny v seznamu [ochranných](http://www.novell.com/company/legal/trademarks/tmlist.html) známek a [známek](http://www.novell.com/company/legal/trademarks/tmlist.html) služeb společnosti Novell (http://www.novell.com/company/legal/trademarks/tmlist.html).

**Materiály nezávislých výrobců:** Všechny ochranné známky jiných společností jsou majetkem příslušných vlastníků.

# **Obsah**

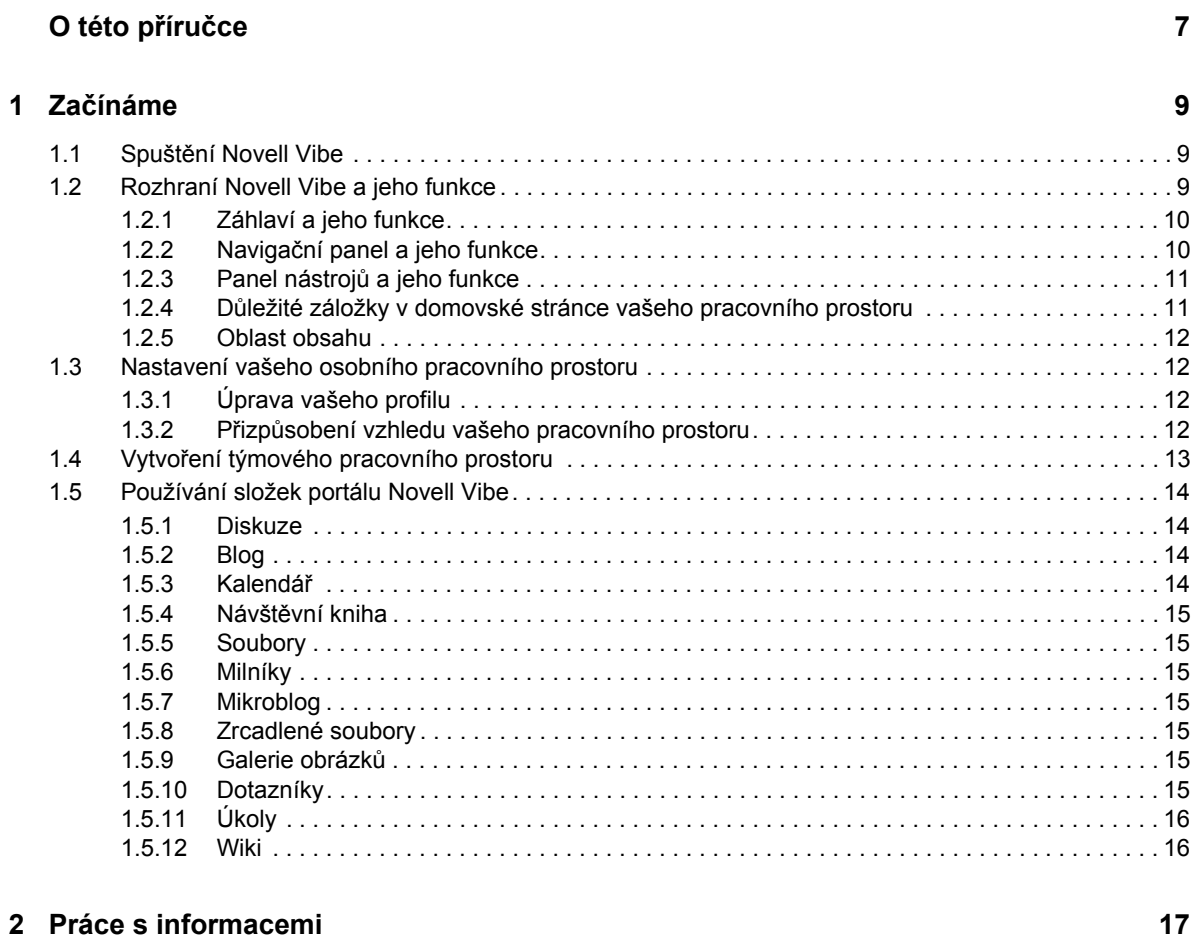

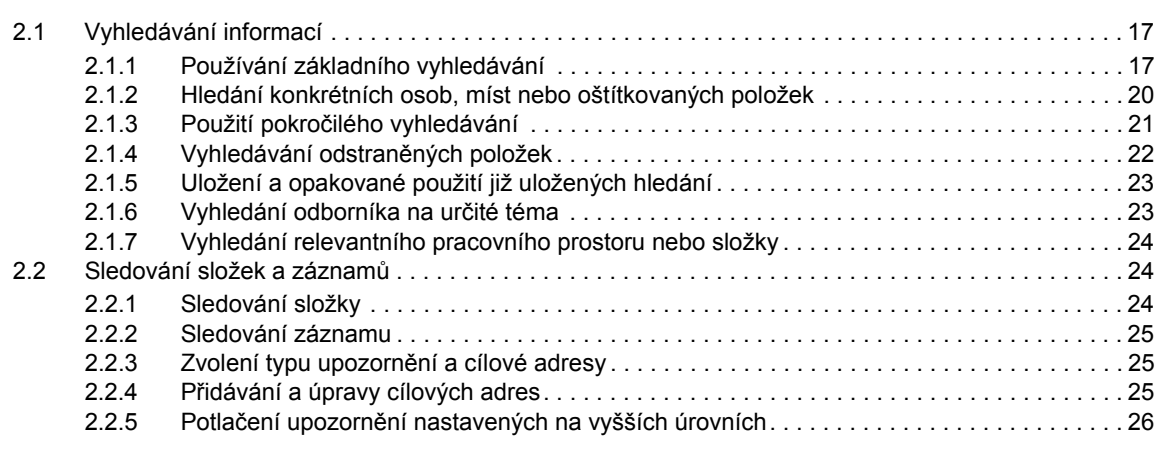

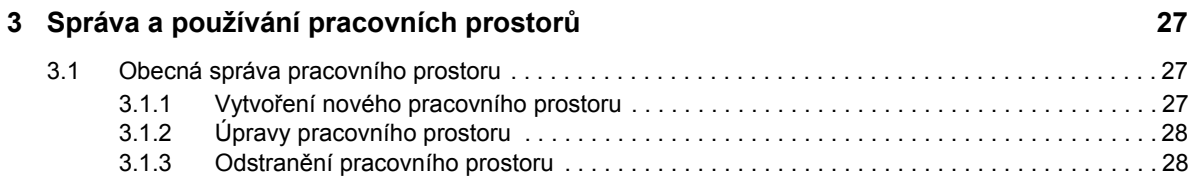

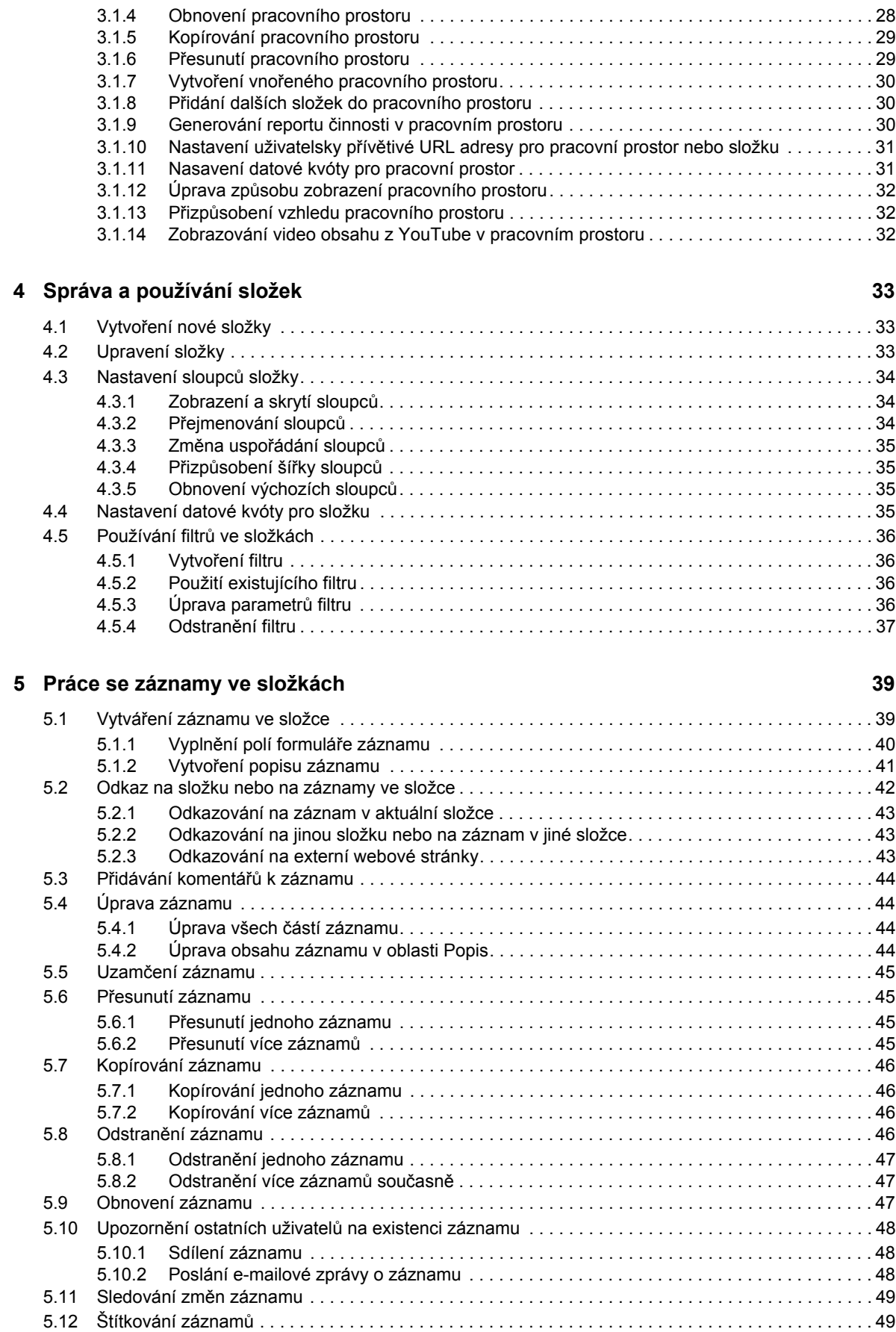

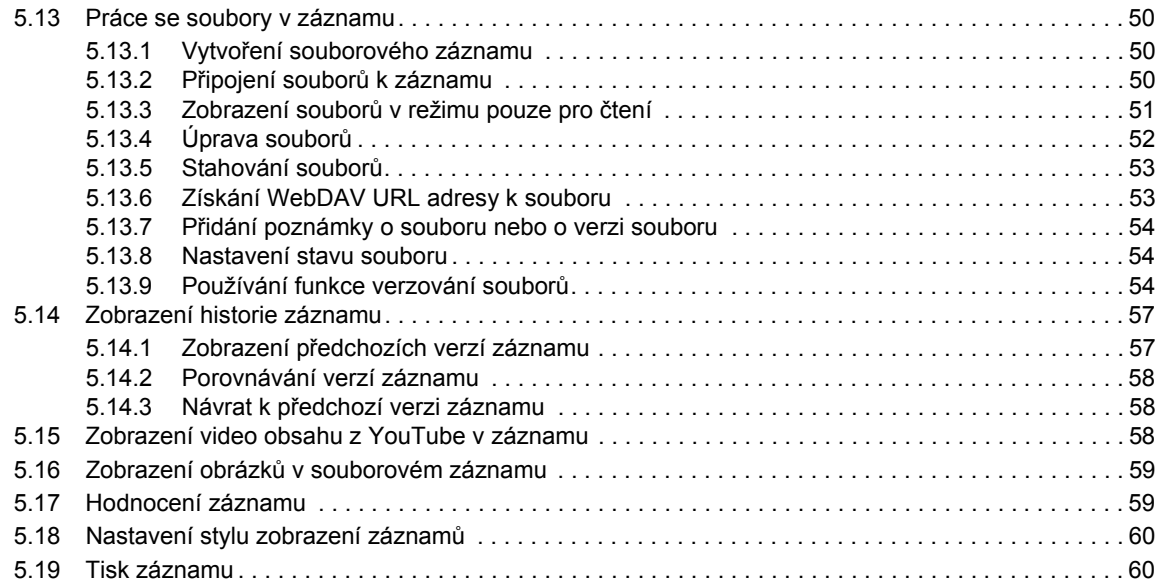

### **A Ř[ešení problém](#page-60-0)ů 61**

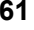

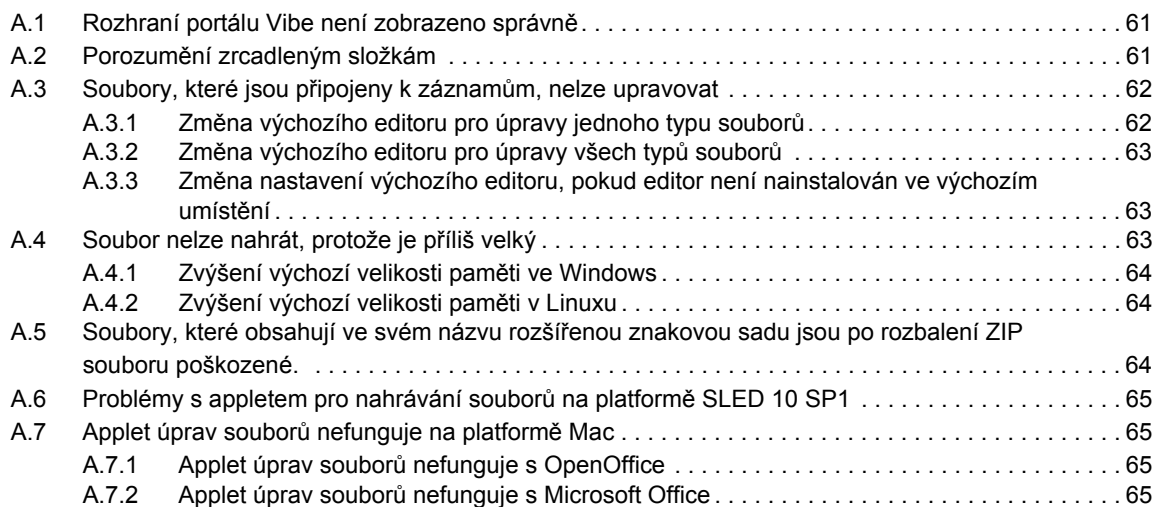

# <span id="page-6-0"></span>**O této příručce**

*Uživatelská příručka Novell Vibe 3.4* vysvětluje, jak používat portál Novell Vibe.

Tento návod zahrnuje následující témata:

- [Kapitola 1,](#page-8-3) "Začínáme", na straně 9
- Kapitola 2, "Práce s [informacemi",](#page-16-3) na straně 17
- Kapitola 3, "Správa a používání [pracovních](#page-26-3) prostorů", na straně 27
- [Kapitola 4,](#page-32-3) "Správa a používání složek", na straně 33
- [Kapitola 5,](#page-38-2) "Práce se záznamy ve složkách", na straně 39
- $\bullet$  [Dodatek A,](#page-60-3) "Řešení problémů", na straně 61

#### **Cílová skupina**

Tato příručka je určena pro nové uživatele portálu Novell Vibe.

#### **Zpětná vazba**

Rádi se seznámíme s vašimi komentáři a návrhy týkajícími se této příručky i ostatní dokumentace. Použijte prosím funkci User Comments (Uživatelské komentáře), která je k dispozici v dolní části každé stránky online dokumentace.

#### **Aktualizace dokumentace**

Nejnovější verzi této příručky získáte na webovém serveru [dokumentace](http://www.novell.com/documentation/vibe34) portálu Novell Vibe 3.4 (http://www.novell.com/documentation/vibe34).

#### **Další dokumentace a zdroje informací**

Další informace o aplikaci Novell Vibe můžete nalézt v další dokumentaci, která je dostupná na webovém serveru [dokumentace](http://www.novell.com/documentation/vibe34) portálu Novell Vibe 3.4 (http://www.novell.com/documentation/ vibe34).

*Uživatelskou příručku produktu* Novell Vibe můžete zobrazit přímo z portálu Novell Vibe kliknutím na ikonu *Nastavení* a pak na položku *Nápověda*.

Další informace a zdroje lze nalézt na produktových stránkách Novell Vibe [Resource](http://www.novell.com/products/vibe-onprem/resource-library/) Library (http:// www.novell.com/products/vibe‐onprem/resource‐library/), kde jsou umístěny ke stažení návrhy formulářů a pracovních postupů, články týkající se produktu atd.

# <span id="page-8-3"></span><span id="page-8-0"></span>1 <sup>1</sup>**Začínáme**

Pokud s Novell Vibe začínáte, budou prvními činnostmi, které budete potřebovat vykonat, nastavení vašeho osobního pracovního prostoru a vytvoření týmového pracovního prostoru.

- [Sekce 1.1,](#page-8-1) "Spuštění Novell Vibe", na straně 9
- Sekce 1.2, ["Rozhraní](#page-8-2) Novell Vibe a jeho funkce", na straně 9
- \* Sekce 1.3, "Nastavení vašeho osobního [pracovního](#page-11-1) prostoru", na straně 12
- Sekce 1.4, "Vytvoření týmového [pracovního](#page-12-0) prostoru", na straně 13
- Sekce 1.5, ["Používání](#page-13-0) složek portálu Novell Vibe", na straně 14

# <span id="page-8-1"></span>**1.1 Spuštění Novell Vibe**

- **1** Spusťte webový prohlížeč (například Mozilla Firefox nebo Internet Explorer).
- **2** Zadejte URL adresu portálu Novell Vibe.

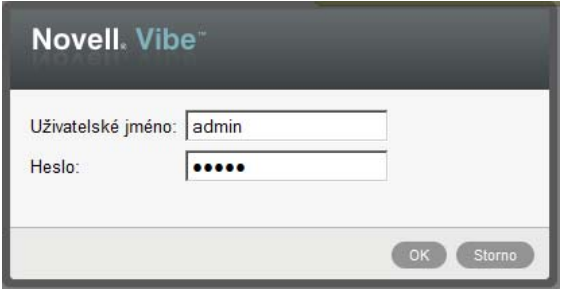

- **3** Do pole *Uživatelské jméno* zadejte vaše uživatelské jméno pro portál Vibe.
- **4** Do pole *Heslo* zadejte vaše heslo do portálu Vibe.
	- Pokud neznáte vaše přihlašovací jméno nebo heslo portálu Vibe, obraťte se prosím na administrátora portálu.
- **5** Klepněte na tlačítko *OK*.

# <span id="page-8-2"></span>**1.2 Rozhraní Novell Vibe a jeho funkce**

Po prvním přihlášení do Novell Vibe uvidíte stránku Co je nového. Tato stránka zobrazuje novinky ve vašich týmech, oblíbených místech atd.

Do vašeho pracovního prostoru se můžete jednoduše přepnout tak, že v panelu nástrojů kliknete na *Můj pracovní prostor*.

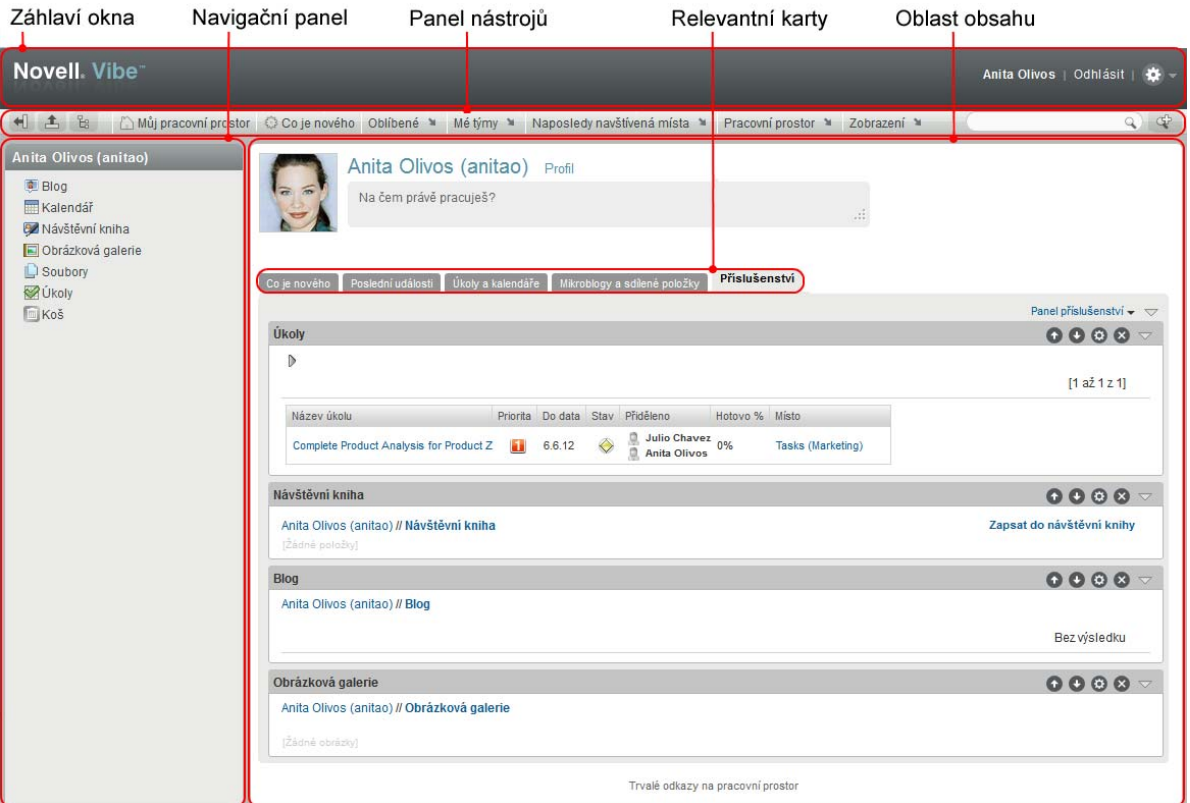

### <span id="page-9-0"></span>**1.2.1 Záhlaví a jeho funkce**

Záhlaví obsahuje následující možnosti:

**Odkaz na osobní pracovní prostor:** Rychle zobrazte svůj osobní pracovní prostor klepnutím na svoje jméno.

**Odhlásit:** Odhlásí vás z portálu Vibe.

Nastavení: **\*** Zobrazí následující možnosti:

- **Osobní preference:** Zobrazí nastavení vašich osobních preferencí, například způsob jakým si přejete záznamy zobrazovat, nebo jejich požadovaný počet na dané stránce.
- **Kanál Vibe:** Zobrazí živý kanál s nejnovějšími záznamy zveřejněnými v pracovních prostorech vašich týmů, v místech, která sledujete, nebo napříč celým portálem.
- **Vibe Resource Library: E Zobrazí webovou stránku Vibe Resource Library, na které jsou** uveřejněny další produktové informace a zdroje, včetně formulářů a pracovních postupů, které je možné stáhnout, článků atd.
- **\*** Nápověda: **Zobrazuje Vibe nápovědu**.

### <span id="page-9-1"></span>**1.2.2 Navigační panel a jeho funkce**

Navigační panel zobrazuje stromeovou strukturu aktuálního pracovního prostoru a také všech vnořených podprostorů a podsložek.

### <span id="page-10-0"></span>**1.2.3 Panel nástrojů a jeho funkce**

Panel nástrojů obsahuje následující funkce:

**Ikona Rozbalit/skrýt navigační panel:**  $\bigoplus$  Skryje a zobrazí navigační panel.

**Ikona Rozbalit/skrýt záhlaví:**  $\pm$  Skryje a zobrazí záhlaví.

**Ikona Hierarchické procházení:** Zobrazí panel hierarchického procházení, který umožňuje rychle přejít do jakéhokoli umístění, pro které máte přiřazena příslušná přístupová oprávnění.

**Můj pracovní prostor:** Zobrazí váš osobní pracovní prostor.

**Co je nového:** Zobrazí přehledovou stránku Co je nového, na které můžete rychle zjistit, zda se ve vašich týmech, oblíbených místech apod. objevily nějaké nové záznamy.

**Oblíbené:** Umožňuje označit nová místa jako oblíbená a zobrazit rychle ta, která byla v rámci portálu Vibe označena jako oblíbená již dříve.

**Moje týmy:** Zobrazí odkazy na týmové pracovní prostory týmů, jejichž jste členem.

**Naposledy navštívené:** Zobrazí seznam míst, která jste naposledy navštívili.

**Pracovní prostor:** (Tato volba se zobrazuje pouze tehdy, pokud je aktuálně zobrazen pracovní prostor.) Zprostředkovává různé funkce týkající se správy pracovního prostoru, jako je přidávání nových složek, úprava přístupových oprávnění, nastavení vlastností pracovního prostoru a další.

**Složka:** (Tato volba se zobrazuje pouze pokud je aktuálně zobrazena složka.) Zprostředkovává různé funkce týkající se správy složek, jako je přidávání nových složek, úprava přístupových oprávnění, nastavení vlastností složky a další.

**Zobrazit:** Umožňuje vykonat různé úkoly, jako je zobrazení nových, nebo nepřečtených položek ve složce nebo pracovním prostoru, informací o tom, kdo má do daného místa přístup, o obsahu schránky nebo koše.

**Hledat:** Umožňuje hledat záznamy, místa a lidi v rámci celého portálu. Můžete vyhledat odborníky na určité téma nebo zjistit, jaké informace jsou k danému tématu k dispozici.

Pokud si výslovně přejete vyhledat lidi, místa nebo štítky, klepněte na ikonu *Možnosti vyhledávání* . Použít můžete také pokročilé vyhledávání nebo uložené hledání.

### <span id="page-10-1"></span>**1.2.4 Důležité záložky v domovské stránce vašeho pracovního prostoru**

Domovská stránka vašeho pracovního prostoru obsahuje různé záložky navržené tak, aby vám pomohly usnadnit práci. Používejte tyto záložky jako výchozí místo, kde můžete rychle zkontrolovat existenci nových záznamů, nadcházející úkoly nebo schůzky, které vás v daný den čekají apod.

**Co je nového:** Umožňuje snadno prohlédnout nové záznamy ve vašich týmech, místech, která sledujete, nebo v rámci celého portálu.

**Aktuální:** Umožňuje prohlédnout záznamy, které jste naposledy vložili nebo prohlíželi. Navíc zde můžete zjistit, kdo v poslední době navštívil váš pracovní prostor.

**Úkoly a kalendáře:** Umožňuje prohlédnout úkoly, které vám byly přiřazeny, stejně jako aktuální události z kalendářů, které sledujete.

**Mikroblogy a sdílené položky:** Umožňuje zobrazit mikroblogové záznamy osob, které sledujete, stejně jako položky, které s vámi sdílejí ostatní uživatelé.

**Příslušenství:** Obsahuje panel Příslušenství, který zobrazí seznam záznamů z vašich složek, návštěvní knihy, blogů a galerií obrázků.

#### <span id="page-11-0"></span>**1.2.5 Oblast obsahu**

Oblast obsahu je v portálu Vibe místem, ve kterém se zobrazuje většina informací, jako je obsah pracovních prostorů, složek a záznamů.

# <span id="page-11-1"></span>**1.3 Nastavení vašeho osobního pracovního prostoru**

Dříve než začnete využívat všech vlastností a funkcí portálu Novell Vibe, budete si patrně chtít upravit svůj osobní pracovní prostor.

### <span id="page-11-2"></span>**1.3.1 Úprava vašeho profilu**

Je pravděpodobné, že bude zapotřebí manuálně aktualizovat důležité kontaktní údaje uložené ve vašem profilu, jako je například e‐mailová adresa, telefonní číslo nebo vaše fotografie.

Dalším z důvodů k úpravám vašeho profilu může být představení vašich schopností a předchozích zkušeností ostatním uživatelům portálu Vibe. Jednou z výhod portálu Vibe je možnost vyhledat ve vaší společnosti odborníky na libovolnou problematiku. Vy, jako uživatel portálu Vibe, můžete být jedním z těchto odborníků.

**POZNÁMKA:** Pokud pomocí postupu uvedeného v této části nepůjde změnit některé vaše osobní údaje (například přihlašovací heslo k portálu Vibe), je to pravděpodobně proto, že jsou tyto informace synchronizovány z nějakého externího adresářového serveru. V takovém případě se poraďte s administrátorem portálu Vibe.

**1** Ve vašem osobním pracovním prostoru klepněte na odkaz *Profil*, který je umístěný vedle vašeho jména a obrázku profilu.

nebo

Klepněte na ikonu *Prezence* vedle libovolného záznamu, který jste dříve vytvořili, a poté klepněte na tlačítko *Profil*.

Zobrazí se stránka vašeho profilu.

Pokud jste nový uživatel, bude váš profil pravděpodobně obsahovat jen málo informací.

**2** V pravém horním rohu stránky profilu klepněte na tlačítko *Upravit*.

Zobrazí se stránka Uživatel.

- **3** Podle potřeby změňte vaše heslo, emailové adresy, telefonní číslo, časové pásmo, jazyk uživatelského rozhraní, nahrajte obrázek profilu apod.
- **4** Po dokončení úprav profilu klepněte na tlačítko *OK*.

#### <span id="page-11-3"></span>**1.3.2 Přizpůsobení vzhledu vašeho pracovního prostoru**

Vzhled vašeho pracovního prostoru můžete upravit a přizpůsobit tak, abyste se v něm cítili "jako doma".

- **1** Zobrazte váš osobní pracovní prostor.
- **2** Klepněte na možnost *Pracovní prostor* > *Přizpůsobit vzhled pracovního prostoru*.

Zobrazí se okno Úprava vzhledu pracovního prostoru/složky.

**3** Přizpůsobte vzhled pracovního prostoru pomocí následujících možností:

**Použít obrázek:** Tuto možnost vyberte, pokud si přejete použít již existující obrázek z rozbalovacího menu, nebo klepněte na ikonu *Procházet* menu a vyberte obrázek uložený ve vašem počítači.

**Použít pokročilé úpravy vzhledu:** Pokud si přejete použít pokročilé možnosti, jako je například vložení videa z YouTube, vyberte možnost *Použít pokročilé úpravy vzhledu*.

YouTube video můžete vložit klepnutím na ikonu *Vložit video* .

**Obrázek na pozadí:** Klepněte na ikonu *Procházet* vedle menu a vyberte obrázek uložený ve vašem počítači. Rozbalovací seznam obsahuje obrázky, pouze pokud přizpůsobujete vzhled týmového pracovního prostoru nebo pokud jste již nějaký obrázek k pracovnímu prostoru přidali.

Obrázek pozadí je zobrazen pod standardním motivem přizpůsobení vzhledu.

**Roztáhnout obrázek:** Roztáhne obrázek na pozadí tak, že vyplní celou oblast.

Pokud se obrázek na pozadí roztáhne, překryje jakoukoli barvu pozadí, kterou jste pro oblast nastavili.

**Barva pozadí:** Vloží barvu pozadí, kterou bude vyplněna celá oblast přizpůsobení vzhledu. Pro změnu barvy klepněte na název barvy v závorce za tímto polem, zvolte požadovanou barvu a klepněte na tlačítko *OK*.

Pokud zvolíte barvu pozadí a současně s ní roztažený obrázek na pozadí, nebude barva pozadí viditelná.

**Barva textu:** Změní barvu textu názvu pracovního prostoru v pravém horním rohu oblasti přizpůsobení vzhledu. Pro změnu barvy klepněte na název barvy v závorce za tímto polem, zvolte požadovanou barvu a klepněte na tlačítko *OK*.

**Vymazat nastavené hodnoty přizpůsobení vzhledu:** Klepnutím na tuto možnost vyčistíte všechna aktuální nastavení týkající se přizpůsobení vzhledu.

**4** Klepněte na tlačítko *OK*.

Zobrazí se pracovní prostor s právě vytvořeným, přizpůsobeným vzhledem.

# <span id="page-12-0"></span>**1.4 Vytvoření týmového pracovního prostoru**

Ve výchozím nastavení má každý uživatel portálu Novell Vibe možnost vytvářet týmové pracovní prostory.

Týmový pracovní prostor je nejběžnějším typem pracovních prostorů. Usnadňuje plnění týmových úkolů tím, že umožňuje členům týmu jednoduše a rychle sdílet soubory a myšlenky, čímž zefektivňuje jejich spolupráci.

Vytvořit týmový pracovní prostor můžete následovně:

**1** Klepněte na ikonu *Hierarchické procházení* v panelu nástrojů, poté klepnutím na šipku před názvem rozbalte možnost *Domovský pracovní prostor*.

Domovský pracovní prostor představuje nejvyšší úroveň ve stromu pracovních prostorů a může být nazván nějakým jiným, pro vaši společnost specifickým názvem.

- **2** Klepněte na možnost *Týmové pracovní prostory*.
- **3** Na zobrazené stránce klepněte na odkaz *Přidat týmový pracovní prostor*.

Zobrazí se stránka Přidat týmový pracovní prostor.

Pokud tento odkaz *Přidat týmový pracovní prostor* není zobrazen, nemáte oprávnění vytvářet pracovní prostory v této úrovni hierarchie. Pokračujte v rozbalování stromové struktury pracovních prostorů, dokud nedosáhnete příslušné úrovně, a poté klepněte na složku, ve které si přejete vytvořit nový týmový pracovní prostor. Poté klepněte na *Pracovní prostor* > *Nový pracovní prostor*. Ujistěte se, že jste v části *Pracovní prostor* zvolil *Týmový pracovní prostor*.

**4** Zadejte následující informace:

**Název:** Představuje název pracovního prostoru.

**Členové týmu:** Vyberte členy týmu.

Můžete vložit jednotlivé uživatele, celé skupiny nebo jména uživatelů, které máte právě uloženy ve schránce.

**Složky pracovního prostoru:** Vyberte složky, které má pracovní prostor obsahovat.

V případě potřeby je možné přidat do pracovního prostoru další složky i kdykoli později.

**Upozornění:** (Volitelně) Zaškrtněte zaškrtávací políčko a napište zprávu do oblasti *Text upozornění*.

Tato zpráva bude informovat členy týmu o existenci pracovního prostoru a také o jeho účelu.

**5** Klepnutím na tlačítko *OK* vytvořte nový pracovní prostor.

# <span id="page-13-0"></span>**1.5 Používání složek portálu Novell Vibe**

Novell Vibe obsahuje několik typů složek, které vám pomohou s uspořádáním různých typů informací uchovávaných v pracovních prostorech.

#### <span id="page-13-1"></span>**1.5.1 Diskuze**

Složku diskuze můžete použít jako nástroj, pomocí kterého získáte komentáře a zpětnou vazbu ke svým otázkám a myšlenkám. Obecnou diskuzi můžete zahájit ve složce Diskuze vašeho osobního pracovního prostoru. V případě diskuzních vláken, které se specificky týkají určitého projektu, zahajte diskuzní vlákno ve složce Diskuze příslušného týmového pracovního prostoru.

#### <span id="page-13-2"></span>**1.5.2 Blog**

Blogy představují dobrý prostor k vyjádření vašich myšlenek týkajících se témat, která jsou pro vás důležitá. Pokud jste například zodpovědní za určitou oblast projektu, na kterém váš tým pracuje, můžete průběžně informovat kolegy o vaší činnosti pomocí zápisků do složky Blog příslušného týmového pracovního prostoru.

#### <span id="page-13-3"></span>**1.5.3 Kalendář**

Složku Kalendář je možné vytvořit v libovolném pracovním prostoru. Osobní kalendář můžete udržovat ve vašem osobním pracovním prostoru a zároveň můžete mít v týmových pracovních prostorech oddělené složky kalendářů, do kterých budou zaznamenávány události týkající se daných týmů.

### <span id="page-14-0"></span>**1.5.4 Návštěvní kniha**

Složka Návštěvní kniha je místem, do kterého budou ukládány všechny záznamy návštěvní knihy. Ve výchozím nastavení se mohou uživatelé podepsat do návštěvní knihy klepnutím na záložku *Přehled* ve vašem osobním pracovním prostoru. Jde o rychlou cestu, jak s vámi mohou vaši přátelé a spolupracovníci komunikovat.

#### <span id="page-14-1"></span>**1.5.5 Soubory**

Složky souborů usnadňují ukládání souborů a umožňují jejich přehledné uspořádání. Vaše osobní soubory můžete skladovat ve vašem osobním pracovním prostoru, zatímco soubory týkající se práce týmu v příslušném týmovém pracovním prostoru. Díky tomu můžete soubory jednoduše sdílet s vašimi spolupracovníky a dalšími kolegy, kteří by je mohli potřebovat.

#### <span id="page-14-2"></span>**1.5.6 Milníky**

Složky milníků slouží k sledování postupu plnění úkolů i v několika složkách úkolů zároveň. Přestože lze milníky použít mimo pracovní prostory projektů, nejčastěji se používají v jejich rámci.

#### <span id="page-14-3"></span>**1.5.7 Mikroblog**

Do složky Mikroblog se ukládají všechny vaše mikroblogové záznamy. Mikroblog lze využít k rychlému zaznamenání osobních poznámek, nebo k tomu, abyste informovali ostatní o tom, na čem zrovna pracujete. Zlepšuje se tím transparentnost pracovních procesů, protože vaši spolupracovníci vědí, na čem pracujete a jakou by vám případně mohli nabídnout pomoc.

Vy sami si můžete zobrazit složku mikroblogu někoho jiného, zjistit, na čem aktuálně pracuje a případně mu nabídnout pomoc.

#### <span id="page-14-4"></span>**1.5.8 Zrcadlené soubory**

Složka zrcadlených souborů slouží jako odkaz do souborového systému externího serveru namísto souborového systému portálu Vibe, kde jsou uchovávány ostatní informace. Zrcadlené složky mohou odkazovat na libovolný WebDAV server nebo lokální cestu.

### <span id="page-14-5"></span>**1.5.9 Galerie obrázků**

V Galerii obrázků se uchovávají a zobrazují obrázky. Své osobní fotografie a obrázky můžete uchovávat ve vašem pracovním prostoru, obrázky a fotografie, které se týkají určitého týmu, v galerii obrázků galerii daného týmového prostoru.

#### <span id="page-14-6"></span>**1.5.10 Dotazníky**

Ve složkách dotazníků se uchovávají dotazníky, které vytvořili uživatelé portálu Vibe. Dotazníky umožňují členům týmu (nebo jiným uživatelům portálu Vibe) hlasovat o záležitostech, které jsou důležité pro vás, váš tým nebo vaši společnost.

## <span id="page-15-0"></span>**1.5.11 Úkoly**

Složky úkolů slouží pro sledování postupu při plnění svěřených úkolů. Složka úkolů může být vytvořena v libovolném pracovním prostoru. Osobní úkoly můžete spravovat ve složce úkolů ve vašem osobním pracovním prostoru, zatímco úkoly týkající se vašich týmů odděleně ve složkách úkolů v příslušných týmových pracovních prostorech.

### <span id="page-15-1"></span>**1.5.12 Wiki**

Složky Wiki uchovávají "wiki" záznamy. Obvykle je to sada provázaných záznamů spoluvytvářených uživateli složky. Nejznámějším příkladem wiki na internetu je Wikipedia. Dalším příkladem možného obsahu wiki jsou slovníky, bezpečnostní zásady a pracovní postupy.

- <span id="page-16-3"></span><span id="page-16-0"></span>Sekce 2.1, ["Vyhledávání](#page-16-1) informací", na straně 17
- Sekce 2.2, ["Sledování](#page-23-1) složek a záznamů", na straně 24

# <span id="page-16-1"></span>**2.1 Vyhledávání informací**

Funkce vyhledávání v Novell Vibe umožňuje vykonat následující úkoly:

- Zjistit, jaké informace jsou pro určité téma k dispozici.
- Rychle zobrazit pracovní prostor (osobní, týmový atd.), složku, nebo oštítkovanou položku, o které víte, že se nachází na portálu Vibe.
- Vyhledat odborníka na určitou oblast.
- Vyhledat vhodný pracovní prostor nebo složku.

Následující část popisuje funkci vyhledávání.

- Sekce 2.1.1, "Používání základního [vyhledávání",](#page-16-2) na straně 17
- Sekce 2.1.2, "Hledání konkrétních osob, míst nebo [oštítkovaných](#page-19-0) položek", na straně 20
- Sekce 2.1.3, "Použití pokročilého [vyhledávání",](#page-20-0) na straně 21
- Sekce 2.1.4, ["Vyhledávání](#page-21-0) odstraněných položek", na straně 22
- \* [Sekce 2.1.5,](#page-22-0) "Uložení a opakované použití již uložených hledání", na straně 23
- [Sekce 2.1.6,](#page-22-1) "Vyhledání odborníka na určité téma", na straně 23
- Sekce 2.1.7, "Vyhledání [relevantního](#page-23-0) pracovního prostoru nebo složky", na straně 24

### <span id="page-16-2"></span>**2.1.1 Používání základního vyhledávání**

Pro povedení základního vyhledávání:

**1** Napište slova vyhledávané fráze do pole *Vyhledávání*, poté buď stiskněte klávesu Enter nebo klepněte na ikonu*Vyhledávání* .

Možnosti základního vyhledávání můžete vylepšit použitím operátorů, které jsou popsány v následující tabulce:

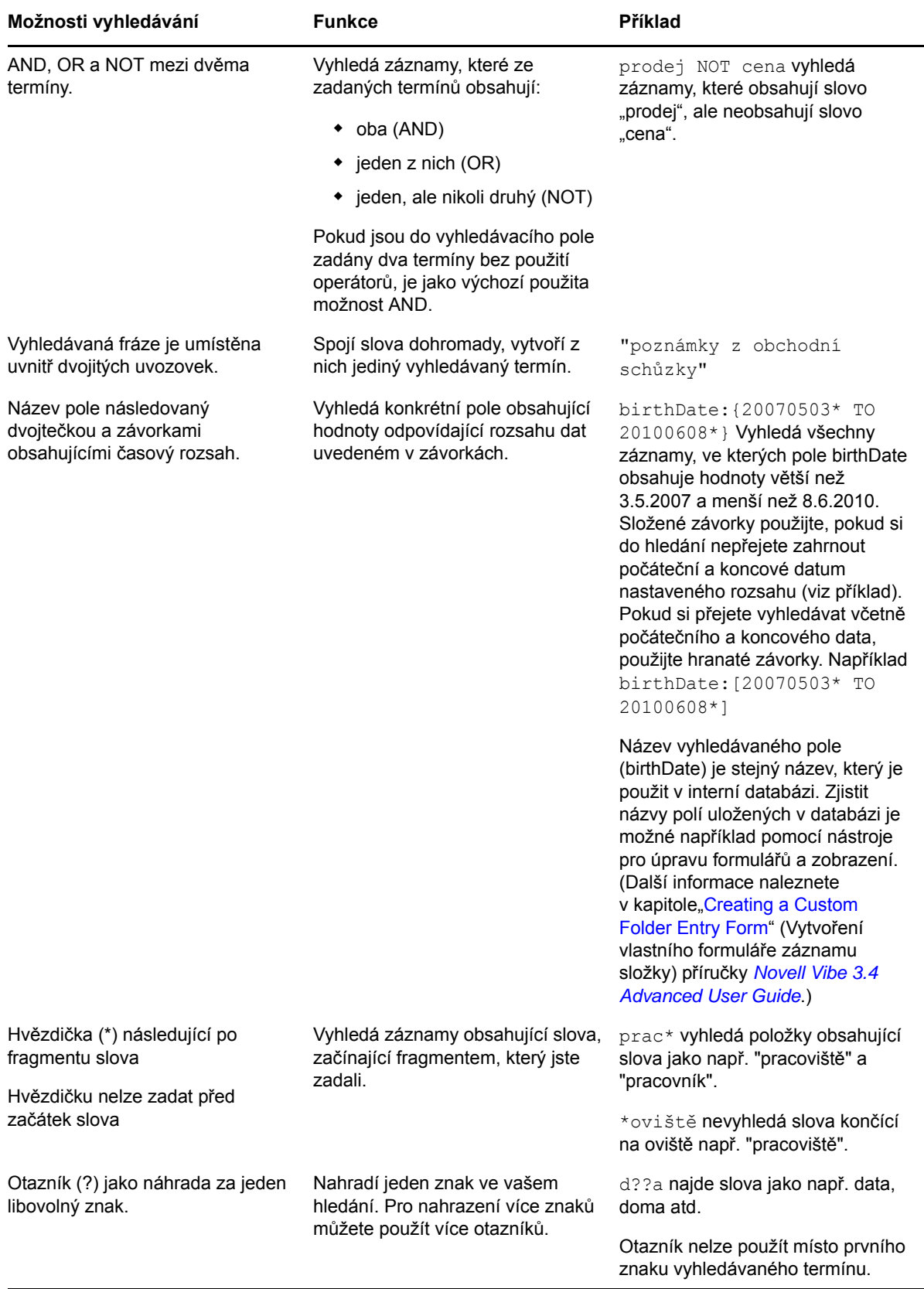

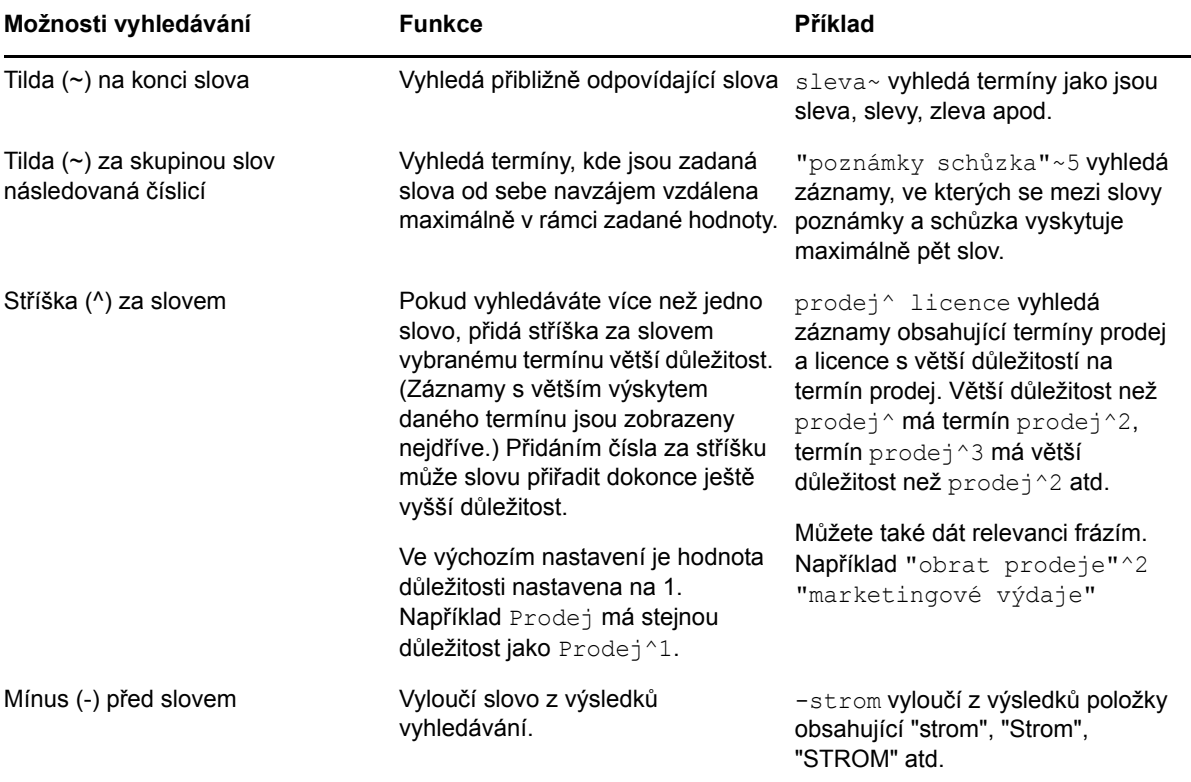

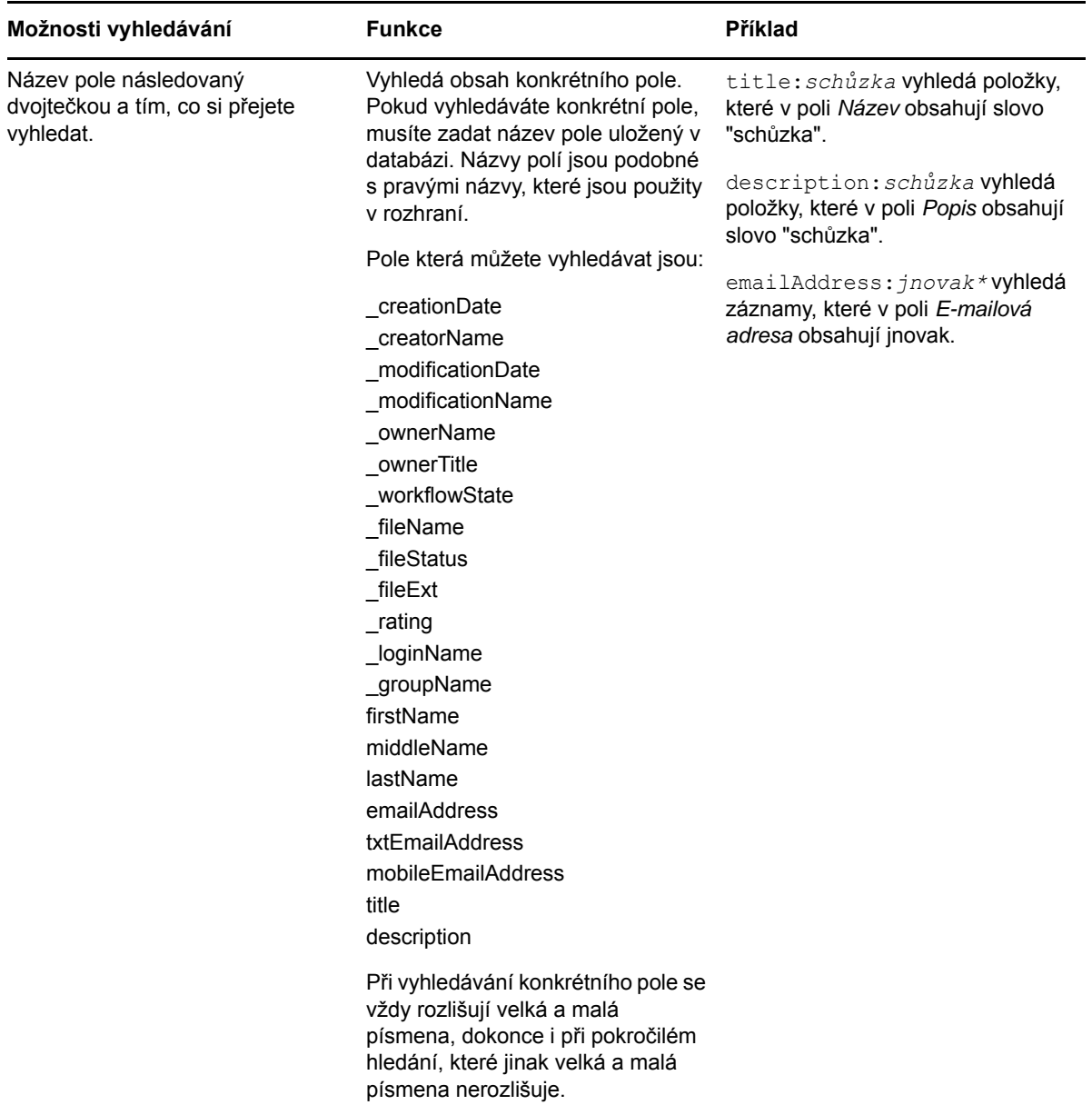

Pokud potřebujete, aby výsledky vyhledávání zahrnovaly pouze osoby, místa nebo štítky, klepněte na tlačítko *Možnosti vyhledávání v* Sekce 2.1.2, "Hledání konkrétních osob, míst nebo [oštítkovaných](#page-19-0) [položek",](#page-19-0) na straně 20.

Použít můžete také jedno z vašich dříve uložených hledání.

### <span id="page-19-0"></span>**2.1.2 Hledání konkrétních osob, míst nebo oštítkovaných položek**

Vyhledávání můžete omezit tak, aby zahrnovalo pouze lidi, místa nebo štítky:

- **1** Klepněte na tlačítko *Možnosti vyhledávání* .
- **2** Vyberte jednu z následujících možností:
	- **Lidé:** Umožní rychle vyhledat osobní pracovní prostor určitého uživatele.
- **Místa:** Umožní rychle vyhledat libovolnou složku nebo pracovní prostor uložený v portálu Vibe. Pokud si například přejete vyhledat složku Blog vašeho kolegy, napište do vyhledávacího pole blog a poté zadejte jméno vašeho kolegy. Odpovídající místo se zobrazí v rozbalovacím seznamu.
- **Štítky:** Umožní vyhledat libovolné pracovní prostory, složky nebo záznamy, které byly oštítkovány. Zadejte název štítku, který hledáte, a klepněte na jeho název v zobrazeném rozbalovacím seznamu. Výsledkem hledání budou všechny pracovní prostory, složky a záznamy, kterým byl daný štítek přiřazen.

V rozbalovacím seznamu se zobrazují všechny osobní a obecné štítky, ke kterým máte příslušná přístupová oprávnění.

**3** Do zobrazeného pole začněte psát jméno osoby, název místa nebo štítku, který hledáte.

Aktivuje se funkce vyhledávání‐při‐psaní. Současně s tím, jak píšete, se v seznamu zobrazují výsledky odpovídající dosud zadanému termínu (např. všechny položky začínající na p, poté všechny položky začínající na pr atd.).

Pokud je v rozbalovacím seznamu k dispozici více odpovídajících výsledků, než se vejde na jednu jeho stránku, můžete v něm listovat pomocí šipek zobrazených pod seznamem.

**4** Klepněte na jméno osoby, místa nebo štítku, který hledáte, jakmile se zobrazí v seznamu nabízených možností.

<span id="page-20-1"></span>Zobrazí se vám záznam dané osoby, místa nebo štítku.

### <span id="page-20-0"></span>**2.1.3 Použití pokročilého vyhledávání**

Pokročilé vyhledávání vám umožní zpřesnit výsledky hledání pomocí zadání různých doplňujících parametrů.

- **1** Klepněte na tlačítko *Možnosti vyhledávání* .
- **2** Klepněte na odkaz *Pokročilé vyhledávání*.

Pokročilé vyhledávání můžete také zahájit ze stránky výsledků vyhledávání.

**1** Klepněte na možnost *Pokročilé vyhledávání*.

Vyžaduje‐li vaše hledání více než jeden parametr daného typu, klepněte na tlačítko *Přidat*, zobrazí se další pole pro vložení parametru.

Pokud si naopak přejete parametr z vyhledávání odebrat, klepněte na tlačítko X umístěné vedle parametru.

**Text:** Zadejte výraz, který si přejete vyhledat.

Více informací o možnostech použitelných při vyhledávání výrazů naleznete v kapitole [Sekce 2.1.1,](#page-16-2) "Používání základního [vyhledávání",](#page-16-2) na straně 17.

**Umístění:** V této oblasti můžete omezit hledávání na konkrétní místa. Rozbalte strom míst klepnutím na tlačítko (+) vedle Domovského pracovního prostoru, poté pokračujte a označte (zaškrtnutím políčka) pracovní prostor/y nebo složku/y, ve kterých si přejete hledávat.

**Prohledat všechna podumístění:** Hledání probíhá ve všech vnořených úrovních od místa, které jste zvolili.

**Vyhledávat odstraněné položky:** Vyhledá položky, které byly odstraněny. Ve výsledku vyhledávání budou zobrazeny pouze položky, které byly odstraněny.

**Položek na stránku:** Zvolte, kolik položek bude zobrazeno na každé ze stránek výsledků vyhledávání.

**Slov zobrazených jako výsledek:** Zvolte, kolik slov bude zobrazeno ve výsledku hledání pro každou z nalezených položek.

**Třídit podle:** Můžete vybrat, jak mají být nalezené výsledky setříděny. Výsledky hledání lze setřídit podle následujících kategorií:

- **Relevance:** Pokud zvolíte možnost *Relevance*, budou na začátku seznamu výsledku hledání zobrazeny výsledky, které nejlépe odpovídají zadaným parametrům.
- **Datum:** Pokud zvolíte možnost *Datum*, budou na začátku seznamu výsledku hledání zobrazeny položky, které byly nejnověji přidány nebo upraveny.
- **Hodnocení** Pokud zvolíte možnost *Hodnocení*, budou na začátku seznamu výsledku hledání zobrazeny položky, které mají nejvyšší hodnocení. Více informací o hodnocení záznamů najdete v kapitole Sekce 5.17, ["Hodnocení](#page-58-2) záznamu", na straně 59.
- **Počet odpovědí:** Pokud zvolíte možnost *Počet odpovědí*, budou na začátku seznamu výsledku hledání zobrazeny položky, které mají nejvíce odpovědí.

**Třídit podle (sekundární):** Tato možnost umožňuje setřídit výsledky hledání podle sekundární kategorie.

Pokud chcete výsledky setřídit podle jedné kategorie, vyberte stejnou kategorii, jakou jste zvolili v *Třídit podle* rozbalovacího seznamu.

**Autoři:** Vyhledá položky na základě toho, kdo je vytvořil.

**Štítky:** Vyhledá položky, ke kterým jsou přiřazeny příslušné osobní nebo obecné štítky.

**Pracovní postup:** Vyhledá položky, na které je aplikován určitý stav pracovní postup.

**Atributy záznamu:** Vybere záznamy podle prvků, které uživatel zvolil při zadání, jako je například vyber oblast nebo radio tlačítka. Například vybere *Záznam úkolu* a poté v dalším poli *Do dne*. Ve třetím zobrazeném poli, vybere den pro provedení hledání pro všechny úkoly, které se mají dokončit do daného dne.

**Doba poslední aktivity ve dnech:** Vyhledá položky, se kterými bylo manipulováno během posledních 1, 3, 7, 30 nebo 90 dnů.

**Datum vytvoření:** Vyhledá položky vytvořené v zadaném období. Do polí zadejte datum začátku a konce požadovaného období.

**Datum úpravy:** Vyhledá položky, které byly v zadaném období upravovány. Do polí zadejte datum začátku a konce požadovaného období.

**Typ položky:** Vyberte typ položky, kterou vyhledáváte.

#### <span id="page-21-0"></span>**2.1.4 Vyhledávání odstraněných položek**

Vyhledávání portálu Vibe umožňuje vyhledat také položky, které z něj byly odstraněny. Jakmile naleznete odstraněnou položku, kterou jste hledali, můžete klepnutím na název zobrazit její obsah. Informace o obnovení odstraněných položek naleznete v kapitole Sekce 5.9, ["Obnovení](#page-46-3) záznamu", na [stran](#page-46-3)ě 47. Obnovit můžete pouze ty položky, pro která máte přidělena dostatečná přístupová oprávnění. Pokud si přejete obnovit odstraněnou položku, ke které nemáte potřebné přístupové oprávnění, kontaktujte uživatele, který ji vytvořil, a požádejte jej o její obnovení.

Více informací o obnovení odstraněných položek naleznete v kapitole "Restoring Deleted Items (Obnovení odstraněných položek) příručky "*Novell Vibe 3.4 Advanced User Guide*.

Pro vyhledání odstraněné položky:

- **1** Klepněte na tlačítko *Možnosti vyhledávání* .
- Zobrazí se dialogové okno Možnosti vyhledávání.
- **2** Klepněte na odkaz *Pokročilé vyhledávání*.
- **3** Zaškrtněte možnost *Vyhledávat odstraněné položky*.
- **4** (Volitelně) Přizpůsobte parametry vyhledávání vašim potřebám, jak je popsáno v kapitole Sekce 2.1.3, "Použití pokročilého [vyhledávání",](#page-20-0) na straně 21.

Pokud se rozhodnete neomezit výsledky vyhledávání zadáním vyhledávaných parametrů, budou vyhledány všechny položky, které byly z portálu Vibe odstraněny.

Položky, které již byly vysypány z koše, nebudou zobrazeny.

**5** Klepněte na tlačítko *Vyhledat*.

#### <span id="page-22-0"></span>**2.1.5 Uložení a opakované použití již uložených hledání**

Portál Vibe umožňuje uložit parametry vašeho hledání, které můžete znovu použít v budoucnu.

- "Uložení parametrů [vyhledávání"](#page-22-2) na straně 23
- "Přístup k uloženým parametrům [vyhledávání"](#page-22-3) na straně 23

#### <span id="page-22-2"></span>**Uložení parametrů vyhledávání**

Parametry vyhledávání můžete uložit následujícím způsobem:

**1** Po dokončení vyhledávání, jehož parametry si přejete uložit, klepněte v panelu nástrojů na možnost *Zobrazit* > *Uložená hledání*.

Zobrazí se dialogové okno Uložená hledání.

**2** Do pole v části *Spravovat uložená hledání* zadejte název, pod kterým si parametry vyhledávání přejete uložit, a nejprve klepněte na tlačítko *Uložit* a poté *Zavřít*.

#### <span id="page-22-3"></span>**Přístup k uloženým parametrům vyhledávání**

**1** Klepněte na tlačítko *Možnosti vyhledávání* .

Zobrazí se dialogové okno Možnosti vyhledávání.

**2** V rozbalovacím seznamu *Uložená hledání* klepněte na název dříve uloženého hledání.

#### <span id="page-22-1"></span>**2.1.6 Vyhledání odborníka na určité téma**

Vyhledat odborníka na určité téma můžete na základě seznamu uživatelů, kteří toho k dané problematice napsali nejvíce. Například můžete chtít vyhledat ve vaší společnosti kolegu, který toho hodně ví o programovacím jazyku Java.

**1** Proveďte vyhledávání nebo pokročilé vyhledávání podle postupu popsaného v kapitolách Sekce 2.1.1, "Používání základního [vyhledávání",](#page-16-2) na straně 17 a [Sekce 2.1.3,](#page-20-0) "Použití pokročilého [vyhledávání",](#page-20-0) na straně 21.

Zobrazí se stránka výsledků vyhledávání se seznamem záznamů, které odpovídají zadaným parametrům vyhledávání.

**2** V panelu nástrojů klepněte na možnost *Zobrazit* > *Nejlépe hodnocené*.

Zobrazí se seznam nejlépe hodnocených míst a lidí. Uživatelé, kteří jsou uvedeni na začátku seznamu v oblasti *Nejlépe hodnocení lidé*, vložili nejvíce záznamů týkajících se vámi vyhledávaného tématu. Klepněte na jméno uživatele pro zobrazení jeho osobního pracovního prostoru.

#### <span id="page-23-0"></span>**2.1.7 Vyhledání relevantního pracovního prostoru nebo složky**

V portálu Vibe můžete vyhledat pracovní prostory a složky, které obsahují informace týkající se určitého tématu. Například potřebujete nalézt diskuzní fórum zaměřené na programovací jazyk Java.

**1** Proveďte vyhledávání nebo pokročilé vyhledávání podle návodu popsaného v kapitolách Sekce 2.1.1, "Používání základního [vyhledávání",](#page-16-2) na straně 17 a [Sekce 2.1.3,](#page-20-0) "Použití pokročilého [vyhledávání",](#page-20-0) na straně 21.

Zobrazí se stránka výsledků vyhledávání se seznamem záznamů, které odpovídají zadaným parametrům vyhledávání.

**2** V panelu nástrojů klepněte na možnost *Zobrazit* > *Nejlépe hodnocené*.

<span id="page-23-3"></span>Zobrazí se seznam nejlépe hodnocených míst a lidí. Výsledky uvedené na začátku seznamu v oblasti *Nejlépe hodnocená místa*, obsahují nejvíce informací týkajících se vámi vyhledávaného tématu. Pro rychlé zobrazení požadovaného pracovního prostoru nebo složky klepněte na jejich název.

## <span id="page-23-1"></span>**2.2 Sledování složek a záznamů**

Novell Vibe můžete nastavit tak, aby vám posílal e‐mailové upozornění na změny složek a jejich podsložek nebo individuálních položek. Toto se nazývá sledování složek nebo položek. Vlastník složky také může nastavit Vibe pro zasílání e‐mailového upozornění na změny. Jelikož ale osobní nastavení má vyšší prioritu než nastavení vlastníka složky, můžete zrušit libovolné nastavení.

Pokud vás zvlášť zajímá konkrétní složka nebo záznam, můžete tuto složku nebo záznam sledovat. Pokud složku nebo záznam sledujete, Vibe vás upozorní na aktivitu, která v dané složce nebo záznamu probíhá.

- [Sekce 2.2.1,](#page-23-2) "Sledování složky", na straně 24
- [Sekce 2.2.2,](#page-24-0) "Sledování záznamu", na straně 25
- [Sekce 2.2.3,](#page-24-1) "Zvolení typu upozornění a cílové adresy", na straně 25
- [Sekce 2.2.4,](#page-24-2) "Přidávání a úpravy cílových adres", na straně 25
- Sekce 2.2.5, "Potlačení upozornění [nastavených](#page-25-0) na vyšších úrovních", na straně 26

#### <span id="page-23-2"></span>**2.2.1 Sledování složky**

- **1** Zobrazte složku, kterou chcete sledovat.
- **2** V panelu nástrojů klepněte na *Složka* > *E‐mailové upozornění*.

V zobrazeném dialogovém okně vyberte typ e‐mailového upozornění.

**3** Pokračujte částí [Sekce 2.2.3,](#page-24-1) "Zvolení typu upozornění a cílové adresy", na straně 25.

#### <span id="page-24-0"></span>**2.2.2 Sledování záznamu**

- <span id="page-24-3"></span>**1** Otevřete záznam, který chcete sledovat.
- **2** Ve spodním panelu nástrojů položky klepněte na *Sledovat záznam*.

V zobrazeném dialogovém okně vyberte typ upozornění e‐mailem.

**3** Pokračujte podle kapitoly [Sekce 2.2.3,](#page-24-1) "Zvolení typu upozornění a cílové adresy", na straně 25.

### <span id="page-24-1"></span>**2.2.3 Zvolení typu upozornění a cílové adresy**

V dialogovém okně Vyberte typ upozornění e‐mailem můžete zvolit, jaký typ upozornění si přejete dostávat, stejně lze zadat e‐mailové adresy nebo telefonní čísla, na které vám má být upozornění zasíláno.

**1** Vyberte emailové adresy nebo telefonní číslo, na které vám má být upozornění zasíláno.

Pro každý typ upozornění můžete zvolit více e-mailových adres nebo telefonních čísel, na které má být upozornění zasíláno, a to tak, že stisknete klávesu Ctrl a označíte požadované adresy nebo telefonní čísla.

Pro tyto cílové adresy resp. telefonní čísla můžete vybrat libovolný typ e-mailového upozornění:

**Zhuštěný přehled:** (Je k dispozici pouze pro složky.) Vibe odešle jednu zprávu shrnující všechny aktivity, které v dané složce a jejích podsložkách proběhly. Zhuštěný přehled je odesílán pravidelně podle plánu, který byl nastaven správcem portálu.

**Samostatná zpráva:** (obsahuje přílohy) Vibe odešle zprávu pro každý nový nebo upravený záznam. Obsahem zprávy jsou i přiložené soubory.

**Samostatná zpráva bez příloh:** Vibe odešle zprávu pro každý nový nebo upravený záznam. Ve zprávách nejsou přiloženy soubory, které mohly být k novému nebo upravenému záznamu přiřazeny. Všechny typy samostatných zpráv jsou odesílány pravidelně každých pět minut.

**Zpráva vhodná pro SMS:** Vibe odešle zprávu, která je přizpůsobená pro zobrazení jako SMS. Obsah zprávy obsahuje pouze nadpis nového nebo změněného záznamu. Zprávy jsou odesílány každých pět minut.

**2** (Volitelně) Pokud si přejete používat pouze vaše nastavení a nikoli to, které nastavil správce portálu nebo vlastník složky, zaškrtněte možnost *Potlačit nastavené upozornění touto volbou*.

<span id="page-24-4"></span>Další informace naleznete v kapitole Sekce 2.2.5, "Potlačení upozornění [nastavených](#page-25-0) na vyšších [úrovních",](#page-25-0) na straně 26.

**3** Klepněte na tlačítko *OK*.

### <span id="page-24-2"></span>**2.2.4 Přidávání a úpravy cílových adres**

Na stránce vašeho profilu můžete přidávat nebo upravovat Vaše kontaktní e‐mailové adresy a telefonní čísla.

- **1** Zobrazte domovskou stránku vašeho osobního pracovního prostoru a poté klepněte na odkaz *Profil*, který je umístěn vedle obrázku vašeho profilu.
- **2** Klepněte na tlačítko *Upravit*.
- **3** Do polí *E‐mailová adresa*, *Mobilní e‐mailová adresa*, *E‐mailová adresa pro SMS* zadejte příslušné kontaktní adresy.
- **4** Klepněte na tlačítko *OK*.

Nyní se budou nově zadané nebo upravené adresy nabízet při výběru cílových adres pro doručování upozornění viz kapitola [Sekce 2.2.3,](#page-24-1) "Zvolení typu upozornění a cílové adresy", na straně 25.

### <span id="page-25-0"></span>**2.2.5 Potlačení upozornění nastavených na vyšších úrovních**

Pokud vlastník složky nebo správce nastavil složku tak, aby vám posílala upozornění e‐mailem, můžete toto nastavení provedené na vyšší úrovni změnit nebo potlačit vlastním nastavením.

- Zobrazte složku, jejíž nastavené upozorňování si přejete změnit.
- V panelu nástrojů klepněte na možnost *Složka* > *Upozornění e‐mailem*.
- Nastavte upozorňování tak, aby vyhovovalo vašim požadavkům.
- Zaškrtněte možnost *Potlačit nastavené upozornění touto volbou*.
- Klepněte na tlačítko *OK*.

Pokud si nepřejete přijímat žádná upozornění:

- Zobrazte složku, jejíž nastavené upozorňování si přejete potlačit.
- V panelu nástrojů klepněte na možnost *Složka* > *Upozornění e‐mailem*.
- Ujistěte se, že v žádném z typů upozornění není vybrána žádná e‐mailová adresa.
- Zaškrtněte možnost *Potlačit nastavené upozornění touto volbou*.
- Klepněte na tlačítko *OK*.

# <span id="page-26-0"></span>3 <sup>3</sup>**Správa a používání pracovních prostorů**

<span id="page-26-3"></span>• Sekce 3.1, "Obecná správa [pracovního](#page-26-1) prostoru", na straně 27

## <span id="page-26-1"></span>**3.1 Obecná správa pracovního prostoru**

Tato kapitola obsahuje informace, které se týkají všech typů pracovních prostorů.

- Sekce 3.1.1, "Vytvoření nového [pracovního](#page-26-2) prostoru", na straně 27
- Sekce 3.1.2, "Úpravy [pracovního](#page-27-0) prostoru", na straně 28
- Sekce 3.1.3, "Odstranění [pracovního](#page-27-1) prostoru", na straně 28
- Sekce 3.1.4, "Obnovení [pracovního](#page-27-2) prostoru", na straně 28
- Sekce 3.1.5, ["Kopírování](#page-28-0) pracovního prostoru", na straně 29
- Sekce 3.1.6, "Přesunutí [pracovního](#page-28-1) prostoru", na straně 29
- Sekce 3.1.7, "Vytvoření vnořeného [pracovního](#page-29-0) prostoru", na straně 30
- Sekce 3.1.8, "Přidání dalších složek do [pracovního](#page-29-1) prostoru", na straně 30
- Sekce 3.1.9, ["Generování](#page-29-2) reportu činnosti v pracovním prostoru", na straně 30
- \* [Sekce 3.1.10,](#page-30-0) "Nastavení uživatelsky přívětivé URL adresy pro pracovní prostor nebo složku", na [stran](#page-30-0)ě 31
- \* [Sekce 3.1.11,](#page-30-1) "Nasavení datové kvóty pro pracovní prostor", na straně 31
- [Sekce 3.1.12,](#page-31-0) "Úprava způsobu zobrazení pracovního prostoru", na straně 32
- [Sekce 3.1.13,](#page-31-1) "Přizpůsobení vzhledu pracovního prostoru", na straně 32
- \* Sekce 3.1.14, ["Zobrazování](#page-31-2) video obsahu z YouTube v pracovním prostoru", na straně 32

#### <span id="page-26-2"></span>**3.1.1 Vytvoření nového pracovního prostoru**

Novell Vibe možňuje vytvářet nové pracovní prostory v libovolném pracovním prostoru, ve kterém máte přidělena dostatečná uživatelská oprávnění.

- **1** Zobrazte pracovní prostor, ve kterém si přejete vytvořit nový pracovní prostor.
- **2** V panelu nástrojů klepněte na možnost *Pracovní prostor* > *Přidat nový pracovní prostor*. Zobrazí se stránka Nový pracovní prostor.
- **3** Zvolte následující vlastnosti vytvářeného pracovního prostoru:

**Název pracovního prostoru:** Zadejte název pracovního prostoru.

Pokud ponecháte pole prázdné, bude prostor nazván Pracovní prostor.

**Pracovní prostor:** Zvolte typ pracovního prostoru, který si přejete vytvořit.

Vyplňte případná doplňující pole, která se zobrazí po zvolení typu pracovního prostoru.

**Členové týmu:** (Podmíněčně) Tato oblast se zobrazí pouze tehdy, pokud je jako typ pracovního prostoru zvolen Pracovní prostor týmu. Vyberte uživatele nebo skupiny uživatelů, které mají být členy vytvářeného týmového pracovního prostoru.

**Složky pracovního prostoru:** V této oblasti vyberte složky, které má vytvářený pracovní prostor obsahovat.

**Upozornění:** (Volitelně) Vytvořte zprávu upozornění, která bude odeslána všem členům týmu.

Pokud nevytváříte týmový pracovní prostor, bude zpráva odeslána všem členům týmu z nadřazeného pracovního prostoru.

**4** Klepněte na tlačítko *OK*.

### <span id="page-27-0"></span>**3.1.2 Úpravy pracovního prostoru**

Po vytvoření pracovního prostoru můžete upravit jeho název a popis, změnit ikony, kterými je reprezentován a nahrát přílohy do tohoto prostoru.

- **1** Zobrazte pracovní prostor, který si přejete upravit.
- **2** V panelu nástrojů klepněte na možnost *Pracovní prostor* > *Upravit pracovní prostor*.
- **3** Upravte pracovní prostor a poté klikněte na tlačítko *OK*.

#### <span id="page-27-1"></span>**3.1.3 Odstranění pracovního prostoru**

- **1** Zobrazte pracovní prostor, který si přejete odstranit.
- **2** V panelu nástrojů klepněte na možnost *Pracovní prostor* > *Odstranit pracovní prostor*. Zobrazí se stránka Odstranit pracovní prostor.
- **3** (Volitelně) Pokud si přejete, aby byl pracovní prostor po odstranění rovnou vysypán z koše, takže jej již nebude možné obnovit, zaškrtněte zaškrtávací políčko *Okamžitě vysypat tento pracovní prostor*.

**DŮLEŽITÉ:** Zvolením této možnosti provedete nevratnou operaci – odstraněný pracovní prostor bude trvale smazán.

Pokud tuto možnost nezvolíte, můžete pracovní prostor ještě obnovit viz kapitola [Sekce 3.1.4,](#page-27-2) "Obnovení [pracovního](#page-27-2) prostoru", na straně 28.

- **4** (Podmíněně) Pokud pracovní prostor obsahuje zrcadlené složky, můžete zvolit možnost odstranění zdrojových souborů a také všech podsložek zrcadlené složky.
- **5** Klepněte na tlačítko *OK*.

### <span id="page-27-2"></span>**3.1.4 Obnovení pracovního prostoru**

Pracovní prostor, který jste dříve odstranili, je možné obnovit v jeho původním umístění.

**1** Zobrazte pracovní prostor, ve kterém byl odstraněný pracovní prostor dříve umístěn.

Pokud si například přejete obnovit pracovní prostor, který byl umístěn v kořenovém adresáři *Týmové pracovní prostory*, zobrazte kořenový adresář *Týmové pracovní prostory*.

**TIP:** Pokud si přejete zobrazit vše, co bylo v portálu Vibe smazáno, zobrazte nejvyšší úroveň pracovních prostorů, což je ve výchozím nastavení kořenový adresář *Domovský pracovní prostor*.

**2** V navigačním panelu klepněte na složku *Koš*. nebo

V panelu nástrojů klepněte na možnost *Zobrazit* > *Koš*.

Zobrazí se stránka Koš s přehledem všech pracovních prostorů, složek a záznamů, které byly odstraněny z aktuálního pracovního prostoru nebo pracovních prostorů, které jsou v něm vnořeny. Položky, které byly z koše vysypány, se v seznamu nezobrazují, protože je již nelze obnovit.

- **3** Označte pracovní prostor, který si přejete obnovit. Můžete také vybrat libovolnou složku pracovního prostoru, kterou chcete obnovit.
- **4** Klepněte na tlačítko *Obnovit*.

Vybraný pracovní prostor a složka je obnoven ve svém původním umístění.

Více informací o obnovování položek naleznete v kapitole "Restoring Deleted Items" (Obnovení odstraněných položek) příručky *Novell Vibe 3.4 Advanced User Guide*.

#### <span id="page-28-0"></span>**3.1.5 Kopírování pracovního prostoru**

- **1** Zobrazte pracovní prostor, který si přejete zkopírovat.
- **2** V panelu nástrojů klepněte na možnost *Pracovní prostor* > *Kopírovat pracovní prostor*.

Zobrazí se stránka Kopírovat pracovní prostor.

- **3** Pro určení toho, kam má být pracovní prostor zkopírován, použijte jednu z následujících možností:
	- **Vyberte cílovou složku nebo pracovní prostor:** Použijte strome pracovních prostorů a vyberte složku nebo pracovní prostor, do kterého má být kopie pracovního prostoru umístěna.
	- **Vyhledat cílovou složku nebo pracovní prostor:** Do pole zadejte název složky nebo pracovního prostoru, do kterého má být kopie pracovního prostoru umístěna.
- **4** Klepněte na tlačítko *OK*.

#### <span id="page-28-1"></span>**3.1.6 Přesunutí pracovního prostoru**

Vibe vám umožňuje přesunout pracovní prostor do libovolné složky nebo pracovního prostoru ve kterém máte dostatečné oprávnění.

- **1** Zobrazte pracovní prostor, který si přejete přesunout
- **2** V panelu nástrojů klepněte na možnost *Pracovní prostor* > *Přesunout pracovní prostor*.

Zobrazí se stránka Přesunout pracovní prostor.

- **3** Pro určení toho, kam má být pracovní prostor přesunout, použijte jednu z následujících možností:
	- **Vyberte cílovou složku nebo pracovní prostor:** Použijte strom pracovních prostorů a vyberte složku nebo pracovní prostor, do kterého má být pracovní prostor přesunut.
	- **Vyhledat cílovou složku nebo pracovní prostor:** Do pole zadejte název složky nebo pracovního prostoru, do kterého má být pracovní prostor přesunut.
- **4** Klepněte na tlačítko *OK*.

### <span id="page-29-0"></span>**3.1.7 Vytvoření vnořeného pracovního prostoru**

Pracovní prostory můžete vytvořit také jako vnořené do již existujících pracovních prostorů.

- **1** Zobrazte pracovní prostor, ve kterém si přejete vytvořit vnořený pracovní prostor.
- **2** V panelu nástrojů klepněte na možnost *Pracovní prostor* > *Přidat nový pracovní prostor*. Zobrazí se stránka Přidat nový pracovní prostor.
- **3** Zvolte následující vlastnosti vytvářeného pracovního prostoru:

**Název pracovního prostoru:** Zadejte název pracovního prostoru.

Pokud ponecháte pole prázdné, bude prostor nazván Pracovní prostor.

**Členové týmu:** (Podmíněčně) Tato oblast se zobrazí pouze tehdy, pokud je jako typ pracovního prostoru zvolen Pracovní prostor týmu. Vyberte uživatele nebo skupiny uživatelů, které mají být členy vytvářeného týmového pracovního prostoru.

**Pracovní prostor:** Zvolte typ pracovního prostoru, který si přejete vytvořit.

Vyplňte případná doplňující pole, která se zobrazí po zvolení typu pracovního prostoru.

**Složky pracovního prostoru:** V této oblasti vyberte složky, které má vytvářený pracovní prostor obsahovat.

**Upozornění:** (Volitelně) Vytvořte zprávu upozornění, která bude odeslána všem členům týmu.

Pokud nevytváříte týmový pracovní prostor, bude zpráva odeslána všem členům týmu z nadřazeného pracovního prostoru.

**4** Klepněte na tlačítko *OK*.

#### <span id="page-29-1"></span>**3.1.8 Přidání dalších složek do pracovního prostoru**

Do pracovního prostoru můžete kdykoli přidat další složky.

- **1** Zobrazte pracovní prostor, do kterého si přejete přidat další složky.
- **2** V panelu nástrojů klepněte na možnost *Pracovní prostor* > *Přidat novou složku*. Zobrazí se stránka Přidat novou složku.
- **3** Zadejte následující informace:

**Název složky:** Zadejte název složky.

Pokud ponecháte pole prázdné, bude složka názvána výchozím názvem složky. Například pro složku diskuze bude název *Diskuze*.

**Složka:** Vyberte typ složky, který si přejete vytvořit.

**4** Klepněte na tlačítko *OK*.

### <span id="page-29-2"></span>**3.1.9 Generování reportu činnosti v pracovním prostoru**

Portál Vibe umožňuje vytvářet reporty týkající se činností, které se odehrály v určitém pracovním prostoru.

- **1** Zobrazte pracovní prostor, pro který si přejete vygenerovat report aktivit.
- **2** V panelu nástrojů klepněte na možnost *Zobrazit* > *Report činnosti*. Zobrazí se stránka Činnost ve složce.
- **3** Zadejte následující informace:

**Report činnosti v období:** Zvolte období, pro které má být report činnosti vygenerován.

**Report činnosti ve složce či pracovním prostoru:** Tuto možnost zvolte, pokud si přejete zjistit, kolik zobrazení, přidání, úprav a odstranění bylo ve složce provedeno. Report můžete vygenerovat pro následující kategorie uživatelů:

- **Členové týmu:** Zobrazí činnost pouze jednotlivých členů týmu.
- **Všichni uživatelé:** Zobrazí činnost všech uživatelů portálu Vibe. Tento report zobrazí jméno každého uživatele, který s daným pracovním prostorem nějakým způsobem manipuloval.
- **Shrnutí:** Zobrazí shrnutí všech aktivit, které se v daném pracovním prostoru odehrály. Tato možnost nevypíše seznam jednotlivých uživatelů.

**Report stavů průběhu práce:** Tuto možnost zvolte, pokud si přejete vidět aktivity týkající se průběhu práce. Můžete zvolit, zda bude zobrazen průměrný čas setrvání položek v každém stavu průběhu práce nebo počet položek, které se aktuálně nacházejí v některém ze stavů průběhu práce.

**Vyberte složky pro reportování:** Vyberte složky, pro které má být report činnosti vygenerován. Pokud zvolíte pracovní prostor, budou do reportu zahrnuty všechny jeho složky.

**4** Klepněte na tlačítko *OK*.

Výsledky reportu se zobrazí jako soubor .csv, který je možné otevřít v tabulkovém procesoru.

#### <span id="page-30-0"></span>**3.1.10 Nastavení uživatelsky přívětivé URL adresy pro pracovní prostor nebo složku**

Uživatelsky přívětivá URL adresa usnadní uživatelům přístup do pracovního prostoru nebo složky.

- **1** Zobrazte pracovní prostor, pro který si přejete URL adresu nastavit.
- **2** V panelu nástrojů klepněte na možnost *Pracovní prostor* > *Konfigurovat zobrazení URL a ovládání*.
- **3** Klepněte na záložku *Jednoduché URL a e‐mailové adresy*.
- **4** V části *Definovat jednoduchou URL adresu pro tuto složku nebo pracovní prostor* vyberte z rozbalovací nabídky *Nastavit URL* jedno z přednastavených obecných klíčových slov.

Pokud nemáte administrátorské oprávnění, musí vámi nastavené URL adresy začínat jedním z těchto obecných klíčových slov.

- **5** Do následujícího pole zadejte zbývající část URL adresy, na které bude pracovní prostor nebo složka k dispozici.
- **6** Klepněte nejprve na tlačítko *Přidat* a poté *Zavřít*.

Pokud si nastavenou URL adresu přejete odstranit, vyberte požadovanou adresu v oblasti *Aktuálně definované URL adresy* a klepněte na tlačítko *Odstranit vybrané URL adresy*.

Nastavení uživatelsky přívětivé adresy pro složku může také uživatelům umožnit vkládání záznamů do složky pomocí e‐mailových zpráv.

#### <span id="page-30-1"></span>**3.1.11 Nasavení datové kvóty pro pracovní prostor**

Administrátor portálu Vibe vám může umožnit nastavení vaší vlastní datové kvóty pro vaše pracovní prostory a složky. Více informací naleznete v kapitole "Setting a Data Quota for Workspaces and Folders" (Nastavení datové kvóty pro pracovní prostory a složky) příručky *Novell Vibe 3.4 Advanced User Guide*.

### <span id="page-31-0"></span>**3.1.12 Úprava způsobu zobrazení pracovního prostoru**

Portál Vibe vám také umožňuje přizpůsobit rozvržení pracovního prostoru. Více informací naleznete v kapitole "Creating Custom Workspace Views" (Vytvoření vlastního zobrazení pracovního prostoru) příručky *Novell Vibe 3.4 Advanced User Guide*.

### <span id="page-31-1"></span>**3.1.13 Přizpůsobení vzhledu pracovního prostoru**

Tím, že přizpůsobíte jeho vzhled, můžete pracovní prostor učinit snáze rozpoznatelným. Pokud upravíte vzhled pracovního prostoru, je toto nastavení aplikováno také na všechny vnořené pracovní prostory a složky.

<span id="page-31-3"></span>Více informací o přizpůsobení vzhledu naleznete v kapitole "Branding a Folder or Workspace" (Přizpůsobení vzhledu složky nebo pracovního prostoru) příručky *Novell Vibe 3.4 Advanced User GuideNovell*.

### <span id="page-31-2"></span>**3.1.14 Zobrazování video obsahu z YouTube v pracovním prostoru**

Tato kapitola popisuje způsob, pomocí kterého můžete v oblasti *Popis* pracovního prostoru zobrazit video obsah z portálu YouTube. Informace o tom, jak zobrazit obsah videa z portálu YouTube v oblasti *Přizpůsobení* naleznete v kapitole "Branding a Folder or Workspace" (Přizpůsobení vzhledu složky nebo pracovního prostoru) příručky *Novell Vibe 3.4 Advanced User Guide*.

Pro zobrazení video obsahu z YouTube v oblasti *Popis* pracovního prostoru:

- **1** Zobrazte pracovní prostor, ve kterém si přejete zobrazovat video z YouTube.
- **2** V panelu nástrojů klepněte na možnost *Pracovní prostor* > *Upravit pracovní prostor*.
- **3** V oblasti *Popis*, klepněte na tlačítko *Rozbalit* ×, rozbalí se další možnosti HTML editoru, poté klepněte na tlačítko *Video* .
- **4** Do pole *URL adresa videa na YouTube* vložte URL adresu videa na portálu YouTube, které si přejete vložit.
- **5** Pokud si přejete zachovat původní velikost videa, neměňte hodnoty v polích *Rozměry*.
- **6** Klepněte nejprve na tlačítko *Vložit* a poté *OK*.

Více informací o dalších místech, do kterých můžete vkládat videoobsah z YouTube, naleznete v kapitole Sekce 5.15, ["Zobrazení](#page-57-3) video obsahu z YouTube v záznamu", na straně 58.

# <span id="page-32-0"></span>4 <sup>4</sup>**Správa a používání složek**

- <span id="page-32-3"></span>[Sekce 4.1,](#page-32-1) "Vytvoření nové složky", na straně 33
- Sekce 4.2, ["Upravení](#page-32-2) složky", na straně 33
- Sekce 4.3, ["Nastavení](#page-33-0) sloupců složky", na straně 34
- Sekce 4.4, ["Nastavení](#page-34-3) datové kvóty pro složku", na straně 35
- Sekce 4.5, ["Používání](#page-35-0) filtrů ve složkách", na straně 36

# <span id="page-32-1"></span>**4.1 Vytvoření nové složky**

Novell Vibe umožňuje vytvořit nové složky a podsložky v libovolném pracovním prostoru nebo složce, pro kterou máte přiděleno dostatečné oprávnění.

- **1** Zobrazte pracovní prostor nebo složku, ve které si přejete vytvořit novou složku.
- **2** V panelu nástrojů klepněte na možnost *Pracovní prostor* > *Přidat novou složku*. nebo

Chcete‐li vytvořit podsložku, klikněte na možnost *Složka* > *Nová složka*.

Zobrazí se stránka Přidat novou složku.

**3** Zadejte následující informace:

**Název složky:** Zadejte název složky.

Pokud ponecháte pole prázdné, bude složka názvána výchozím názvem složky. Například pro složku diskuze bude název *Diskuze*.

**Složka:** Vyberte typ složky, který si přejete vytvořit.

**4** Klepněte na tlačítko *OK*.

## <span id="page-32-2"></span>**4.2 Upravení složky**

Po vytvoření složky můžete upravit název složky a její popis, změnit ikonu, která ji reprezentuje.

- **1** Zobrazte složku, kterou si přejete upravit.
- **2** V panelu nástrojů klepněte na možnost *Složka* > *Upravit složku*.
- **3** Upravte složku podle vašich požadavků a poté klepněte na tlačítko *OK*.

# <span id="page-33-0"></span>**4.3 Nastavení sloupců složky**

Vibe vám umožňuje nastavit sloupce tabulek ve složce, ve kterých se sloupce objevují. Složky, ve kterých jsou standartně sloupce používány jsou složka souborů, Zrcadlená složka souborů a Diskuzní složka.

- Sekce 4.3.1, ["Zobrazení](#page-33-1) a skrytí sloupců", na straně 34
- Sekce 4.3.2, "Př[ejmenování](#page-33-2) sloupců", na straně 34
- [Sekce 4.3.3,](#page-34-0) "Změna uspořádání sloupců", na straně 35
- [Sekce 4.3.4,](#page-34-1) "Přizpůsobení šířky sloupců", na straně 35
- [Sekce 4.3.5,](#page-34-2) "Obnovení výchozích sloupců", na straně 35

#### <span id="page-33-1"></span>**4.3.1 Zobrazení a skrytí sloupců**

Ve výchozím nastavení jsou dostupné tyto sloupce:

- **Název:** Zobrazuje název záznamu.
- **Komentáře:** Zobrazuje počet komentářů k danému záznamu.
- **Velikost:** Zobrazuje velikost záznamu.
- **Stahování:** Umožňuje stažení souboru na lokální pracovní stanici.
- **Zobrazení:** Umožňuje zobrazit soubor v HTML formátu.
- **Stav:** Zobrazuje stav souboru.
- **Autor:** Zobrazuje autora záznamu.
- **Datum:** Zobrazuje datum, kdy byl záznam naposledy upraven nebo okomentován.

Dále můžete přidat následující sloupce:

- **Číslo (č.):** Zobrazuje číslo záznamu (ʺ1ʺ ukazuje, že záznam by nově vytvořen).
- **Hodnocení:** Zobrazuje hodnocení záznamu uživateli.

Pro zobrazení a skrytí sloupců v složce souborů:

- **1** Zobrazte složku, ve které si přejete zobrazit nebo skrýt sloupce.
- **2** V panelu nástrojů klepněte na možnost *Složka* > *Nastavení složky*. Zobrazí se stránka Nastavení složky.
- **3** V části *Nastavit možnosti* vyberte *Nastavit sloupce* a poté klepněte na tlačítko *OK*.
- **4** Vyberte sloupec, který chcete aby se zobrazil, nebo zrušte výběr sloupce, který chcete skrýt.
- **5** (Volitelné) Pokud chcete, aby všichni uživatelé měly zobrazeny pouze sloupce, které byly zvoleny, vyberte možnost *Nastavit jako výchozí sloupce pro všechny uživatele*.
- **6** Klepněte na tlačítko *OK*.

#### <span id="page-33-2"></span>**4.3.2 Přejmenování sloupců**

- **1** Zobrazte složku, ve které si přejete sloupce přejmenovat.
- **2** V panelu nástrojů klepněte na možnost *Složka* > *Nastavení složky*. Zobrazí se stránka Nastavení složky.
- **3** V části *Nastavit možnosti* vyberte *Nastavit sloupce* a poté klepněte na tlačítko *OK*.
- **4** Pro sloupec, který chcete přejmenovat, zadejte v poli *Vlastní název* nový název tohoto sloupce.
- **5** (Volitelné) Pokud chcete, aby všichni uživatelé měly zobrazeny pouze sloupce, které byly zvoleny, vyberte možnost *Nastavit jako výchozí sloupce pro všechny uživatele*.
- **6** Klepněte na tlačítko *OK*.

#### <span id="page-34-0"></span>**4.3.3 Změna uspořádání sloupců**

- **1** Zobrazte složku, ve které si přejete sloupce přeuspořádat.
- **2** V panelu nástrojů klepněte na možnost *Složka* > *Nastavení složky*. Zobrazí se stránka Nastavení složky.
- **3** V části *Nastavit možnosti* vyberte *Nastavit sloupce* a poté klikněte na tlačítko *OK*.
- **4** Pomocí šipek nahoru a dolů umístěných v poli *Pořadí* změníte pořadí konkrétního sloupce.
- **5** (Volitelné) Pokud chcete, aby všichni uživatelé měly zobrazeny pouze sloupce, které byly zvoleny, vyberte možnost *Nastavit jako výchozí sloupce pro všechny uživatele*.
- **6** Klikněte na tlačítko *OK*.

### <span id="page-34-1"></span>**4.3.4 Přizpůsobení šířky sloupců**

Vibe umožňuje nastavit šířku sloupců v tabulce.

- **1** Klepněte a posuňte ikonu šipky, která je umístěna nad každým sloupcem.
- **2** Jakmile má sloupec požadovanou šířku, uvolněte tlačítko myši.

### <span id="page-34-2"></span>**4.3.5 Obnovení výchozích sloupců**

Pokud vám již vaše nastavení sloupců nevyhovuje, můžete obnovit výchozí nastavení sloupců.

- **1** Zobrazte složku, ve které si přejete obnovit výchozí nastavení sloupců.
- **2** V panelu nástrojů klepněte na možnost *Složka* > *Nastavení složky*.

Zobrazí se stránka Nastavení složky.

- **3** V části *Nastavit možnosti* vyberte *Nastavit sloupce* a poté klikněte na tlačítko *OK*.
- **4** Klepněte na tlačítko *Obnovit výchozí*.

# <span id="page-34-3"></span>**4.4 Nastavení datové kvóty pro složku**

Administrátor portálu Vibe vám může povolit nastavovat vlastní datové kvóty pro vaše pracovní prostory a složky. Více informací naleznete v kapitole "Setting a Data Quota for Workspaces and Folders" (Nastavení datové kvóty pro pracovní prostory a složky) příručky *Novell Vibe 3.4 Advanced User Guide*.

# <span id="page-35-0"></span>**4.5 Používání filtrů ve složkách**

Ve většině typů složek portálu Novell Vibe je možné použít filtry, které vám pomohou rychle protřídit informace, které jsou ve složce uloženy.

- [Sekce 4.5.1,](#page-35-1) "Vytvoření filtru", na straně 36
- Sekce 4.5.2, "Použití [existujícího](#page-35-2) filtru", na straně 36
- ◆ [Sekce 4.5.3,](#page-35-3) "Úprava parametrů filtru", na straně 36
- [Sekce 4.5.4,](#page-36-0) "Odstranění filtru", na straně 37

#### <span id="page-35-1"></span>**4.5.1 Vytvoření filtru**

V oblasti *Filtr* můžete pro danou složku nastavit více různých filtrů. Tyto filtery lze použít pro rychlé prohledání záznamů uložených ve složce.

- **1** Zobrazte složku, pro kterou si přejete vytvořit filtr.
- **2** V oblasti *Filtr* klepněte na možnost *Filtry*.
- **3** Klepněte na tlačítko *Přidat nový filtr*.

Zobrazený formulář je téměř identický s formulářem pokročilého hledání (informace o použití jednotlivých polí naleznete v kapitole Sekce 2.1.3, "Použití pokročilého [vyhledávání",](#page-20-1) na straně [21\)](#page-20-1).

Kromě polí popsaných v kapitole Sekce 2.1.3, "Použití pokročilého [vyhledávání",](#page-20-1) na straně 21, musíte vzít při vytváření filtrů na vědomí následující prvky:

**Název filtru:** Zadejte název filtru.

**Zpřístupnit tento filtr všem:** Toto políčko zaškrtněte, pokud si přejete, aby byl vytvořený filtr dostupný všem uživatelům, kteří složku navštíví. Je‐li políčko ponecháno nezaškrtnuté, bude filtr k dispozici pouze uživateli, který jej vytvořil.

**4** Klepněte na tlačítko *OK*.

#### <span id="page-35-2"></span>**4.5.2 Použití existujícího filtru**

- **1** Zobrazte složku, ve které je již vytvořen filtr, který si přejete použít.
- **2** V oblasti *Filtr* klepněte na název požadovaného filtru.

Zvolený filtr se aplikuje na obsah složky.

Po aplikování filtru se v přehledu položek složky zobrazují položky odpovídající parametrům použitého filtru. Pro opětovné zobrazení všech položek složky, klepněte v oblasti Filtr na možnost *Žádný*.

#### <span id="page-35-3"></span>**4.5.3 Úprava parametrů filtru**

- **1** Zobrazte složku, ve které je již vytvořen filtr, který si přejete upravit.
- **2** V oblasti *Filtr* klepněte na možnost *Filtry*.
- **3** V oblasti *Osobní filtry* vyberte z rozbalovacího seznamu název filtru, který si přejete upravit.
- **4** Klepněte na tlačítko *Změnit*.
- **5** Proveďte požadované úpravy a poté klepněte na tlačítko *OK*.

### <span id="page-36-0"></span>**4.5.4 Odstranění filtru**

- **1** Zobrazte složku, ve které je již vytvořen filtr, který si přejete odstranit.
- **2** V oblasti *Filtr* klepněte na možnost *Filtry*.
- **3** V oblasti *Osobní filtry* vyberte z rozbalovacího seznamu název filtru, který si přejete odstranit.
- **4** Klepněte nejprve na tlačítko *Odstranit* a poté potvrďte odstranění filtru klepnutím na tlačítko *OK*.

# <span id="page-38-0"></span>5 <sup>5</sup>**Práce se záznamy ve složkách**

<span id="page-38-2"></span>Záznamy ve složkách portálu Novell Vibe jsou samostatné položky, které slouží k naplnění portálu informacemi.

- [Sekce 5.1,](#page-38-1) "Vytváření záznamu ve složce", na straně 39
- [Sekce 5.2,](#page-41-0) "Odkaz na složku nebo na záznamy ve složce", na straně 42
- Sekce 5.3, "Přidávání komentářů k [záznamu",](#page-43-0) na straně 44
- Sekce 5.4, "Úprava [záznamu",](#page-43-1) na straně 44
- Sekce 5.5, "Uzamčení [záznamu",](#page-44-0) na straně 45
- \* Sekce 5.6, "Přesunutí [záznamu",](#page-44-1) na straně 45
- Sekce 5.7, ["Kopírování](#page-45-0) záznamu", na straně 46
- Sekce 5.8, "Odstranění [záznamu",](#page-45-3) na straně 46
- Sekce 5.9, ["Obnovení](#page-46-2) záznamu", na straně 47
- Sekce 5.10, "Upozornění ostatních uživatelů na existenci [záznamu",](#page-47-0) na straně 48
- Sekce 5.11, ["Sledování](#page-48-0) změn záznamu", na straně 49
- Sekce 5.12, ["Štítkování](#page-48-1) záznamů", na straně 49
- Sekce 5.13, "Práce se soubory v [záznamu",](#page-49-0) na straně 50
- Sekce 5.14, ["Zobrazení](#page-56-0) historie záznamu", na straně 57
- Sekce 5.15, ["Zobrazení](#page-57-2) video obsahu z YouTube v záznamu", na straně 58
- Sekce 5.16, "Zobrazení obrázků v [souborovém](#page-58-0) záznamu", na straně 59
- Sekce 5.17, ["Hodnocení](#page-58-1) záznamu", na straně 59
- Sekce 5.18, ["Nastavení](#page-59-0) stylu zobrazení záznamů", na straně 60
- Sekce 5.19, "Tisk [záznamu",](#page-59-1) na straně 60

## <span id="page-38-1"></span>**5.1 Vytváření záznamu ve složce**

Na portálu Novell Vibe můžete vytvořit nový záznam v libovolné složce, ke které máte dostatečná přístupová oprávnění. Pokud dostatečné oprávnění nemáte, nebude možné použít následující postup a vytvořit nový záznam.

- **1** Zobrazte složku, ve které si přejete vytvořit nový záznam.
- **2** V panelu nástrojů složky klepněte na příslušnou možnost pro přidání dalšího záznamu. Například ve složce Blog to bude možnost *Přidat zápis do blogu*.

Zobrazí se stránka Zápis do Blogu.

**3** Do polí formuláře zadejte odpovídající údaje. Více informací o jednotlivých polích naleznete v kapitole [Sekce 5.1.1,](#page-39-0) "Vyplnění polí formuláře záznamu", na straně 40.

**4** Klepněte na tlačítko *OK*.

Nový záznam je přidán do složky.

### <span id="page-39-0"></span>**5.1.1 Vyplnění polí formuláře záznamu**

Přestože je postup vytváření záznamů podobný ve všech typech složek (souborový záznam, záznam kalendáře, záznam ve složce diskuze apod.), mohou se formuláře záznamů u jednotlivých typů složek značně lišit.

Vzhledem k tomu, že je portál Vibe vysoce přizpůsobitelný, mohou být názvy polí ve formulářích nastaveny a změněny administrátory portálu a uživateli, kteří formuláře vytvářejí. Tato kapitola obsahuje seznam výchozích názvů polí z formulářů pro vytváření různých typů záznamů. Více informací o vytváření vlastních formulářů naleznete v kapitole "Designing Custom Folder Entry Forms" (Návrh vlastních formulářů záznamů složky) příručky *Novell Vibe 3.4 Advanced User Guide*.

**Nadpis:** Nadpis, respektive název záznamu.

**Místo:** Zadejte místo, kde se bude událost odehrávat.

**Popis:** Do tohoto pole se vkládá popis záznamu. Toto je část záznamu, kde se přidává hlavní obsah. Popis může být jednoduchý text nebo může být komplexní s tabulkami, videi apod. Další informace o vytvoření popisu záznamu najdete v kapitole [Sekce 5.1.2,](#page-40-0) "Vytvoření popisu záznamu", na straně [41.](#page-40-0)

**Událost:** Zadejte čas začátku a konce, zda má být záznam upraven pro časové pásmo účastníků, jak má být zobrazen váš status v průběhu událostí *Volno*, *Zaneprázdněn*, *Předběžný*, *Mimo kancelář*, a zda je událost opakovaná (popřípadě jak se opakuje) *Neopakovaná*, *Denně*, *Týdně*, *Měsíčně* nebo *Ročně*.

**Časové období:** Zadejte čas začátku a konce, a délku trvání události. Můžete zadat jen čas začátku, čas začátku a konce, čas začátku a délku trvání nebo jen délku trvání.

**Priorita:** Zadejte prioritu záznamu.

**Účastník:** Zadejte jména uživatelů, které si na danou událost v kalendáři přejete pozvat.

**Uživatelská jména ze schránky:** Umožňuje vložit uživatelská jména, která jsou aktuálně ve schránce. Uživatelé budou pozváni na danou událost v kalendáři.

**Skupiny:** Zvolte skupiny, které mají být se záznamem spojeny. Zvolíte‐li skupinu, bude každý z jejích členů spojen se záznamem. Pokud například při vytváření mítinku zvolíte skupinu, která se ho má účastnit, bude každý ze členů skupiny považován za účastníka mítinku.

**Týmy:** Zvolte týmy, které mají být se záznamem spojeny. Zvolíte‐li tým, bude každý z jeho členů spojen se záznamem. Pokud například přiřadíte úkol danému týmu, bude každý ze členů týmu odpovědný za dokončení úkolu.

**Poslat účastníkům upozornění e‐mailem:** Tuto možnost zvolte, pokud si přejte, aby bylo posláno upozornění všem uživatelům, skupinám nebo týmům, které jsou se záznamem spojeny.

**Stav:** Vyberte aktuální stav úkolu například *Probíhá*, *Hotovo* apod.

**Dokončeno (v %):** Vyberte, z jaké části je úkol splněn (v procentech).

**Přílohy:** Umožňuje vyhledat soubor na vašem lokálním disku a připojit jej k záznamu. Pokud potřebujete přiložit více souborů, klepněte na možnost *Přidat více souborů*.

**Fotografie:** Umožňuje vyhledat a nahrát obrázek.

**Do data:** Zadejte poslední den, ve kterém má být záznam ještě aktivní.

**Dotazník:** Umožňuje nastavit parametry vašeho dotazníku, jako je povolení více odpovědí, jedné odpovědi nebo psané odpovědi, určení toho, kdo může prohlížet výsledky dotazníku v době, kdy je dotazník aktivní, kdo v době, kdy je ukončen, a kdo může zobrazit jména jednotlivých účastníků. Existuje zde také možnost povolit hlasujícím měnit nebo zrušit jejich hlasování.

**Sledovat změny položky:** Portál Vibe můžete nastavit tak, aby vám posílal informační e‐mailové zprávy, pokud je se záznamem manipulováno. Více informací naleznete v kapitole [Sekce 2.2,](#page-23-3) ["Sledování](#page-23-3) složek a záznamů", na straně 24.

**Odeslat e‐mail po vložení záznamu:** Abyste si byli jistí, že si určití spolupracovníci všimnou vašeho záznamu, můžete jim poslat e‐mailovou zprávu upozorňující na vytvoření záznamu.

### <span id="page-40-0"></span>**5.1.2 Vytvoření popisu záznamu**

Můžete přidat nadpis sekce nebo jiný typ prvku, který poskytuje rozšířenou funkčnost části popis záznamu. Více informací o vytvoření záznamu najdete v kapitole [Sekce 5.1,](#page-38-1) "Vytváření záznamu ve [složce",](#page-38-1) na straně 39.

- "Vytvoření sekce a podsekce v [záznamech"](#page-40-1) na straně 41
- "Přidání různých prvků do popisu [záznamu"](#page-40-2) na straně 41

#### <span id="page-40-1"></span>**Vytvoření sekce a podsekce v záznamech**

V popisu záznamu můžete vytvořit nadpis sekce a podsekce ohrazením textu pomocí znamének rovná se.

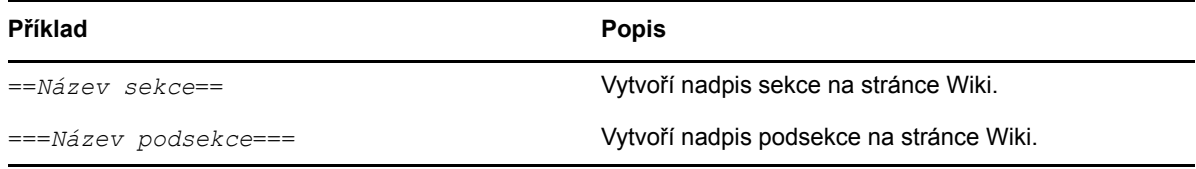

Sekce a podsekce jsou zobrazeny tučně a jsou více markantní než normální text. Navíc je v popisu záznamu před první sekcí zobrazena tabulka obsahu s odkazy na jednotlivé sekce.

#### <span id="page-40-2"></span>**Přidání různých prvků do popisu záznamu**

Popis záznamu může být ve formě jednoduchého textu nebo může být mnohem komplexnější se sekcemi, tabulkami, videi apod.

Následující tabulka popisuje některé neobvyklé možnosti, které jsou dostupné při vytváření popisu záznamu:

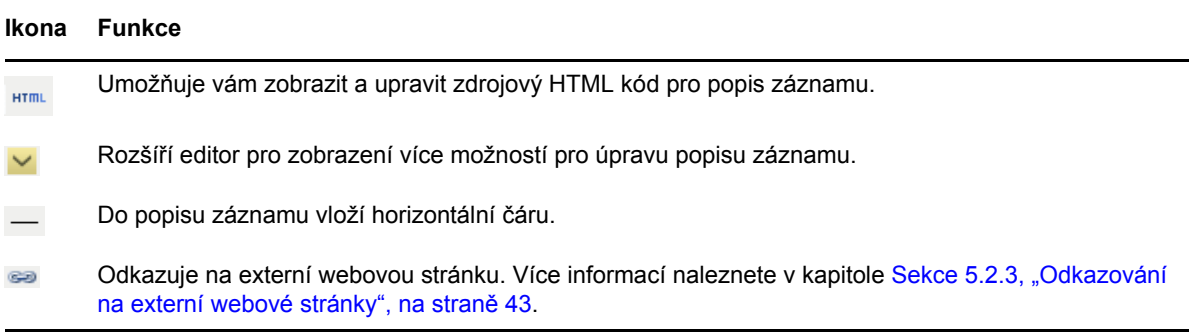

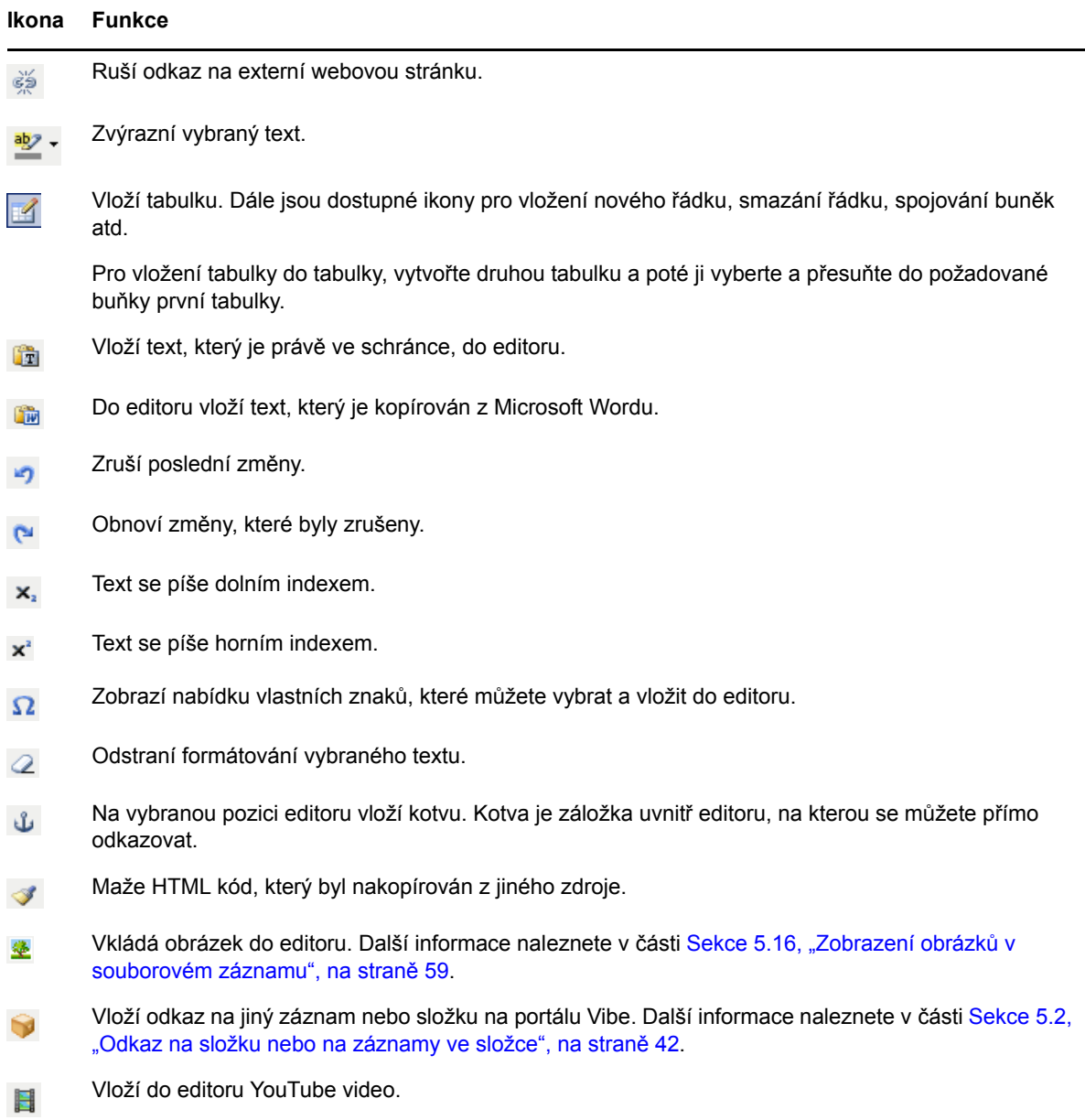

# <span id="page-41-0"></span>**5.2 Odkaz na složku nebo na záznamy ve složce**

Při vytváření záznamů, úpravách vzhledu a dalších činnostech v rozhraní portálu Novell Vibe můžete vytvořit odkaz směřující do jiné složky nebo na jiný záznam v portálu Vibe nebo kamkoliv jinam na internetu.

- Sekce 5.2.1, ["Odkazování](#page-42-0) na záznam v aktuální složce", na straně 43
- Sekce 5.2.2, ["Odkazování](#page-42-1) na jinou složku nebo na záznam v jiné složce", na straně 43
- Sekce 5.2.3, ["Odkazování](#page-42-2) na externí webové stránky", na straně 43

### <span id="page-42-0"></span>**5.2.1 Odkazování na záznam v aktuální složce**

**1** Ve formuláři záznamu klepněte v oblasti *Popis* na tlačítko *Rozbalit* v, rozbalí se další možnosti HTML editoru, poté klepněte na tlačítko *Použít odkaz* **»**, které je umístěno téměř na konci řádky tlačítek.

Zobrazí se okno umožňující zvolit záznam, na který si přejete odkazovat.

- **2** Do pole *Nadpis stránky pro vytvoření odkazu* můžete:
	- Zadat přesný název záznamu
	- nebo můžete klepnout na možnost *Vyhledat* umístěnou vedle pole, začít psát název záznamu a z rozbaleného seznamu vybrat požadovaný název.
- **3** Klepněte na tlačítko *Vložit*.

Pokud znáte přesný název záznamu, na který si přejete odkazovat, můžete jej do pole *Popis* zadat přímo, ve tvaru [[*název záznamu*]]. Více informací o dalších typech značek, které můžete přidat do části Popis záznamů, složek a pracovních prostorů, najdete v kapitole "Using HTML Markup in Vibe" (Použití značek jazyka HTML na portálu Vibe) příručky *Novell Vibe 3.4 Advanced User Guide*.

### <span id="page-42-1"></span>**5.2.2 Odkazování na jinou složku nebo na záznam v jiné složce**

**1** Ve formuláři záznamu klepněte v oblasti *Popis* na tlačítko *Rozbalit* , rozbalí se další možnosti HTML editoru, poté klepněte na tlačítko *Použít odkaz* **»**, které je umístěno téměř na konci řádky tlačítek.

Zobrazí se okno umožňující zvolit záznam, na který si přejete odkazovat.

- **2** Klepněte na možnost *Změnit*.
- **3** Do pole, které se zobrazí, začněte psát název složky, na kterou si přejete vytvořit odkaz nebo která obsahuje záznam, na který si přejete odkazovat.
- **4** V nabídnutém seznamu vyhledaných složek klepněte na název požadované složky.
- **5** (Volitelně) Pokud si přejete vytvořit odkaz na záznam, zadejte do pole *Nadpis stránky pro vytvoření odkazu* přesný název záznamu nebo klepněte na možnost *Vyhledat* a použijte vyhledávací funkci.
- **6** Poté, co zadáte přesný název nebo vyberete název z nabídnutého seznamu možností, klepněte na tlačítko *Vložit*.

Odkaz na zvolený záznam se vloží do oblasti *Popis*.

#### <span id="page-42-2"></span>**5.2.3 Odkazování na externí webové stránky**

- **1** V oblasti *Popis* ve formuláři pro vytvoření záznamu označte text, který si přejte zkonvertovat na odkaz.
- **2** Klepněte na tlačítko *Rozbalit* v, rozbalí se další možnosti HTML editoru, poté klepněte na tlačítko *Vložit/upravit odkaz* .

Zobrazí se dialogové okno umožňující zadat URL adresu, na kterou si přejete odkazovat.

**3** Vyplňte následující pole:

**URL odkazu:** Zadejte URL adresu stránky, na kterou se chcete odkazovat.

**Cíl:** Zadejte, zda se má odkaz otevřít ve stávajícím nebo novém okně.

**Název:** Zadejte název odkazu.

**Třída:** Zadejte, jak veliký má být text odkazu.

Pokud toto pole necháte nevyplněno, bude automaticky zvolena velikost 12px. Toto je standardní nastavení.

**4** Klepněte na tlačítko *Vložit*.

# <span id="page-43-0"></span>**5.3 Přidávání komentářů k záznamu**

Lidé často vytvářejí záznamy kvůli tomu, aby ke svým nápadům a myšlenkám získali připomínky nebo další informace. Portál Novell Vibe umožňuje přidat komentář k libovolnému typu záznamu, takže můžete své nápady sdílet a naopak poskytovat zpětnou vazbu ostatním uživatelům.

- **1** Vyhledejte záznam, ke kterému si přejete přidat komentář.
- **2** Zobrazte záznam a poté klepněte na tlačítko *Komentář*, které je umístěno v panelu nástrojů záznamu.

V případě složky diskuze klepněte na tlačítko *Odpověď*.

- **3** Do pole *Popis* zadejte svůj komentář.
- **4** (Volitelně) Pokud si přejete ke komentáři připojit soubor, použijte tlačítko *Procházet*.
- **5** Klepněte na tlačítko *OK*.

Váš komentář se zobrazí jako poslední komentář v seznamu na záložce *Komentáře*.

# <span id="page-43-1"></span>**5.4 Úprava záznamu**

Pokud máte dostatečné oprávnění, můžete na portálu Novell Vibe upravovat vytvořené záznamy. Upravit lze celý záznam nebo pouze část *Popis*.

- $\bullet$  [Sekce 5.4.1,](#page-43-2) "Úprava všech částí záznamu", na straně 44
- [Sekce 5.4.2,](#page-43-3) "Úprava obsahu záznamu v oblasti Popis", na straně 44

### <span id="page-43-2"></span>**5.4.1 Úprava všech částí záznamu**

- **1** Vyhledejte záznam, který si přejete upravit.
- **2** Zobrazte záznam a v panelu nástrojů záznamu klepněte na tlačítko *Upravit*.
- **3** Upravte záznam podle vašich požadavků.

Můžete upravit obsah polí Nadpis a Popis. Také můžete nastavit [sledování](#page-24-3) změn položky nebo odeslání e‐mailu po uložení [záznamu](#page-48-2).

**4** Po ukončení úprav klepněte na tlačítko *OK*.

### <span id="page-43-3"></span>**5.4.2 Úprava obsahu záznamu v oblasti Popis**

- **1** Zobrazte záznam, který si přejete upravit.
- **2** V levém dolním rohu oblasti *Popis* klepněte na možnost *Upravit*.
- **3** Pomocí HTML editoru, který se zobrazí, upravte *Popis* záznamu.
- **4** Klepněte na tlačítko *OK*.

# <span id="page-44-0"></span>**5.5 Uzamčení záznamu**

Pokud v portálu Novell Vibe uzamknete nějaký záznam, nebudou jej moci ostatní uživatelé upravovat, přesouvat, kopírovat nebo odstranit až do doby, než jej opět odemknete.

Pro uživatele přistupující k záznamu pomocí protokolu WebDAV to neplatí.

- **1** Vyhledejte záznam, který si přejete zamknout.
- **2** Zobrazte detail záznamu a v panelu nástrojů záznamu klepněte na možnost *Činnosti* > *Zamknout*.

Záznam je nyní uzamčen. Nikdo jiný jej nemůže upravovat, přesunout, kopírovat nebo odstranit.

Po dokončení vašich úprav klepněte v panelu nástrojů záznamu na možnost *Činnosti* > *Odemknout*, čímž jej opět umožníte upravovat ostatním oprávněným uživatelům.

# <span id="page-44-1"></span>**5.6 Přesunutí záznamu**

Na portálu Novell Vibe můžete záznam přesunout do libovolné složky, pro kterou máte přidělena dostatečná přístupové oprávnění. V případě, že dostatečné oprávnění nemáte, nebude pro vás tato možnost dostupná.

Můžete přesunout jeden záznam nebo více záznamů současně.

- [Sekce 5.6.1,](#page-44-2) "Přesunutí jednoho záznamu", na straně 45
- [Sekce 5.6.2,](#page-44-3) "Přesunutí více záznamů", na straně 45

#### <span id="page-44-2"></span>**5.6.1 Přesunutí jednoho záznamu**

- **1** Vyhledejte záznam, který si přejete přesunout.
- **2** Zobrazte detail záznamu a v panelu nástrojů záznamu klepněte na možnost *Činnosti* > *Přesunout*.
- **3** V oblasti *Vyberte cílovou složku nebo pracovní prostor* použijte strom pracovních prostorů a vyhledejte složku, do které má být záznam přesunut.
- **4** Klepněte na název složky, do které si přejete záznam přesunout.

V oblasti *Aktuální místo uložení* je zobrazena cesta k umístění, ve kterém je záznam aktuálně uložen.

**5** Pro přesunutí záznamu do zvolené složky klepněte na tlačítko *OK*.

#### <span id="page-44-3"></span>**5.6.2 Přesunutí více záznamů**

Více záznamů můžete přesunovat pouze pro složky souborů a složky Diskuze.

- **1** Vyhledejte složky souborů nebo složku Diskuze, která obsahuje záznamy, které chcete přesunout.
- **2** Vyberte záznamy, které si přejete přesunout.
- **3** Klepněte na *Více* > *Přesunout*.
- **4** V oblasti *Vyberte cílovou složku nebo pracovní prostor* použijte strom pracovních prostorů a vyhledejte složku, do které má být záznam přesunut. nebo

V oblasti *Najít cílovou složku nebo pracovní prostor* začněte psát název složky, do které chcete záznamy přesunout. Poté poklepejte na název složky, který se vám zobrazí.

**5** Klepněte na tlačítko *OK*.

# <span id="page-45-0"></span>**5.7 Kopírování záznamu**

Portál Novell Vibe vám umožňuje kopírovat záznam z jedné složky a vložit jej do jiné libovolné složky, pro kterou máte přiděleno dostatečné přístupové oprávnění. V případě, že dostatečné oprávnění nemáte, nebude pro vás tato možnost dostupná.

Kopírovat můžete jeden záznam nebo je možné kopírovat více záznamů současně.

- Sekce 5.7.1, ["Kopírování](#page-45-1) jednoho záznamu", na straně 46
- Sekce 5.7.2, ["Kopírování](#page-45-2) více záznamů", na straně 46

#### <span id="page-45-1"></span>**5.7.1 Kopírování jednoho záznamu**

- **1** Vyhledejte záznam, který si přejete zkopírovat.
- **2** V panelu nástrojů záznamu klepněte na možnost *Činnosti* > *Kopírovat*.
- **3** V oblasti *Vyberte cílovou složku nebo pracovní prostor* použijte strom pracovních prostorů a vyhledejte složku, do které má být záznam zkopírován.
- **4** Klepněte na název složky, do které si přejete záznam přesunout.

V oblasti *Aktuální místo uložení* je zobrazena cesta k umístění, ve kterém je záznam aktuálně uložen.

**5** Pro zkopírování záznamu do zvolené složky klepněte na tlačítko *OK*.

### <span id="page-45-2"></span>**5.7.2 Kopírování více záznamů**

Více záznamů lze současně kopírovat pouze z složek souborů a diskuzních složek.

- **1** Vyhledejte složku souborů nebo diskuzní složku, která obsahuje záznamy, které chcete kopírovat.
- **2** Vyberte záznamy, které chcete kopírovat.
- **3** Klepněte na *Více* > *Kopírovat*.
- **4** V oblasti *Vyberte cílovou složku nebo pracovní prostor* použijte strom pracovních prostorů a vyhledejte složku, do které mají být záznamy zkopírovány.

nebo

V oblasti *Najít cílovou složku nebo pracovní prostor* začněte psát název složky, do které chcete záznamy přesunout. Poté poklepejte na název složky, který se vám zobrazí.

**5** Klepněte na tlačítko *OK*.

## <span id="page-45-3"></span>**5.8 Odstranění záznamu**

- [Sekce 5.8.1,](#page-46-0) "Odstranění jednoho záznamu", na straně 47
- [Sekce 5.8.2,](#page-46-1) "Odstranění více záznamů současně", na straně 47

### <span id="page-46-0"></span>**5.8.1 Odstranění jednoho záznamu**

Záznam můžete odstranit, pokud pro to máte přiděleno dostatečné oprávnění. V případě, že dostatečné oprávnění nemáte, nebude pro vás tato možnost dostupná.

- **1** Vyhledejte záznam, který si přejete odstranit.
- **2** V panelu nástrojů záznamu klepněte na možnost *Odstranit*.

Novell Vibe vás vyzve k potvrzení, zda opravdu chcete daný záznam odstranit.

**3** (Volitelně) Pokud si přejete, aby byl záznam po odstranění rovnou vysypán z koše, takže jej již nebude možné obnovit, zaškrtněte zaškrtávací políčko *Okamžitě vysypat dané záznamy*.

**DŮLEŽITÉ:** Zvolením této možnosti provedete nevratnou operaci – odstraněný záznam bude trvale smazán.

Pokud tuto možnost nezvolíte, můžete záznam ještě obnovit viz kapitola Sekce 5.9, ["Obnovení](#page-46-2) [záznamu",](#page-46-2) na straně 47.

**4** Klepněte na tlačítko *OK*.

#### <span id="page-46-1"></span>**5.8.2 Odstranění více záznamů současně**

Záznamy můžete ze složky odstranit, pokud máte přiděleno dostatečné oprávnění. V případě, že dostatečné oprávnění nemáte, nebude pro vás tato možnost dostupná.

Odstranění více záznamů současně je možné pouze ve složkách Diskuze, Soubory a Úkoly.

- **1** Vyhledejte složku, ze které chcete záznamy odstranit.
- **2** Vyberte záznamy, které chcete odstranit.
- **3** Klepněte na možnost *Odstranit*, pokud chcete přesunout vybrané záznamy do koše.

Pokud vyberete tuto možnost je možné obnovit záznamy, tak jak je popsáno v kapitole [Sekce 5.9,](#page-46-2) ["Obnovení](#page-46-2) záznamu", na straně 47.

nebo

Klepněte na možnost *Vysypat*, pokud chcete záznamy trvale odstranit z portálu Vibe.

<span id="page-46-3"></span>Pokud vyberete tuto možnost, odstraněné záznamy již nelze obnovit.

**4** Klepněte na tlačítko *OK*.

### <span id="page-46-2"></span>**5.9 Obnovení záznamu**

Záznam, který jste dříve odstranili, je možné znovu obnovit v jeho původním umístění.

**1** Zobrazte složku, ve které byl odstraněný záznam dříve umístěn.

Pokud si například přejete obnovit záznam, který byl umístěn ve složce Blog vašeho osobního pracovního prostoru, zobrazte složku Blog ve vašem osobním pracovním prostoru.

**TIP:** Pokud si přejete zobrazit vše, co bylo v portálu Vibe smazáno, zobrazte nejvyšší úroveň pracovních prostorů. (Ve výchozím nastavení je to kořenový adresář *Domovský pracovní prostor*.)

**2** V navigačním panelu klepněte na *Koš* .

Zobrazí se stránka Koš s přehledem všech pracovních prostorů, složek a záznamů, které byly odstraněny z aktuální složky nebo vnořených složek.

- **3** Označte záznam, který si přejete obnovit.
- **4** Klepněte na tlačítko *Obnovit*.

Vybraný záznam je obnoven ve svém původním umístění. Pokud byla odstraněna také složka nebo pracovní prostor, ve kterém byl záznam uložen, obnoví se zároveň se záznamem.

Více informací o obnovování položek naleznete v kapitole "Restoring Deleted Items" (Obnovení odstraněných položek) příručky *Novell Vibe 3.4 Advanced User Guide*.

## <span id="page-47-0"></span>**5.10 Upozornění ostatních uživatelů na existenci záznamu**

Při prohlížení záznamu můžete dojít k závěru, že by se informace, které jsou v něm obsaženy, mohly hodit také vašim kolegům. Portál Novell Vibe umožňuje upozornit Vaše přátele nebo kolegy několika různými způsoby na záznam, o kterém si myslíte, že by je mohl zajímat.

Tyto možnosti jsou funkční, pouze pokud máte ve Vibe zadaný e‐mailový účet. Více informací o zadání e-mailového účtu ve vašem Vibe profilu najdete v kapitole [Sekce 2.2.4,](#page-24-4) "Přidávání a úpravy [cílových](#page-24-4) adres", na straně 25.

- [Sekce 5.10.1,](#page-47-1) "Sdílení záznamu", na straně 48
- ◆ [Sekce 5.10.2,](#page-47-2) "Poslání e-mailové zprávy o záznamu", na straně 48

**POZNÁMKA:** Upozorněním ostatních uživatelů není automaticky zajištěno, že budou mít povolen přístup pro zobrazení záznamu. Pokud uživatel nemá přístupová oprávnění pro prohlížení záznamu, můžete přístupová oprávnění záznamu upravit podle postupu popsaném v kapitole "Controlling Access to Entries" (Řízení přístupu k záznamům) příručky *Novell Vibe 3.4 Advanced User Guide*.

#### <span id="page-47-1"></span>**5.10.1 Sdílení záznamu**

Pokud s někým sdílíte záznamy, může je daná osoba prohlédnout na záložce *Mikroblogy a sdílené položky* ve svém osobním pracovním prostoru.

- **1** V panelu nástrojů záznamu, který si přejete sdílet, klepněte na možnost *Činnosti* > *Sdílet záznam*.
- **2** Na stránce, která se zobrazí, vyberte uživatele, skupiny nebo týmy, se kterými si přejete záznam sdílet.
- **3** Do oblasti *Komentáře* napište jakékoli komentáře, které si přejete připojit.
- **4** Klepněte na tlačítko *OK*.

Záznam je nyní sdílen se zvolenými uživateli.

#### <span id="page-47-2"></span>**5.10.2 Poslání e-mailové zprávy o záznamu**

E‐mailovou zprávu informující o existenci záznamu můžete zaslat při vytváření záznamu, ale i poté, když je záznam již vytvořen.

- "Zaslání e‐mailové zprávy při vytváření [záznamu"](#page-48-2) na straně 49
- "Zaslání e‐mailové zprávy z již vytvořeného [záznamu"](#page-48-3) na straně 49

#### <span id="page-48-2"></span>**Zaslání e-mailové zprávy při vytváření záznamu**

- **1** Při vytváření záznamu klepněte ve formuláři záznamu na možnost *Odeslat email po vložení záznamu*.
- **2** Vyplňte příslušná pole.
- **3** Klepněte na tlačítko *OK* pro vytvoření záznamu a odeslání e‐mailu.

#### <span id="page-48-3"></span>**Zaslání e-mailové zprávy z již vytvořeného záznamu**

Pro zaslání tohoto typu upozornění nemusíte být autorem záznamu.

- **1** Vyhledejte a zobrazte záznam, o kterém si přejete informovat své kolegy.
- **2** V zápatí záznamu klepněte na odkaz *Poslat e‐mail*.

Zobrazí se dialogové okno Odeslat zprávu.

Odkaz na záznam se vytvoří automaticky a bude obsažen v odeslané zprávě.

- **3** Vyplňte příslušná pole.
- **4** Pro odeslání upozornění klepněte na tlačítko *OK* .

# <span id="page-48-0"></span>**5.11 Sledování změn záznamu**

Pokud se zajímáte o nějaký záznam, můžete se přihlásit ke sledování změn, které se v záznamu odehrávají. Pokud se přihlásíte ke sledování změn, bude vás portál Novell Vibe informovat o změnách v záznamu zasíláním upozorňujících emailů.

- **1** Zobrazte detail záznamu, k jehož sledování se přejete přihlásit.
- **2** V zápatí detailu záznamu klepněte na odkaz *Sledovat záznam*.
- **3** Více informací o sledování změn v záznamech naleznete v kapitole *OK*.

Více informací o sledování změn v záznamech naleznete v kapitole Sekce 2.2, ["Sledování](#page-23-3) složek a [záznam](#page-23-3)ů", na straně 24.

# <span id="page-48-1"></span>**5.12 Štítkování záznamů**

Štítky představují klíčová slova, která slouží ke kategorizaci pracovních prostorů, složek nebo záznamů. Štítkování vám v aplikaci Novell Vibe umožňuje vytvářet virtuální kontejnery pro místa a záznamy. Podobně jako při práci s e‐mailem můžete informace kategorizovat a později se k nim jednoduše vracet.

- **1** V detailu záznamu, který si přejete oštítkovat, klepněte na tlačítko *Oštítkovat*, které je umístěno v levém dolním rohu záznamu.
- **2** Klepněte na *Přidat štítek*.
- **3** Napište název štítku, buď do pole *Osobní štítky* nebo *Obecné štítky*.
- **4** Začněte psát název štítku, který chcete použít pro záznam.

Tato pole obsahují funkci vyhledávání při psaní, pokud tedy štítek s požadovaným názvem již existuje, zobrazí se v rozbalovacím seznamu. Pokud se název v seznamu nezobrazí, vytváříte nový štítek.

Pro zobrazení seznamu již existujících štítků, klikněte do daného pole a poté stiskněte klávesu mezera.

- **5** Dopište název štítku nebo jej vyberte ze seznamu a klepněte nejprve na možnost *Přidat* . Záznam je nyní označen zvoleným štítkem.
- **6** Klepněte na tlačítko *Zavřít*.

# <span id="page-49-0"></span>**5.13 Práce se soubory v záznamu**

Mimo práce se soubory pomocí Vibe, popsaných v následující části, můžete také použít rozšíření Novell Vibe Add‐in a Novell Vibe Desktop pro práci s Vibe soubory přímo v Microsoft Office nebo pro synchronizaci Vibe souborů s vaší pracovní stanicí. Lze takto vytvářet soubory, upravovat je a mnohem více. Více informací získáte v příručkách [Novell](http://www.novell.com/documentation/vibe33/vibe33_qs_office/data/vibe33_qs_office.html) Vibe Add‐In Stručný úvod (http:// www.novell.com/documentation/vibe33/vibe33\_qs\_office/data/vibe33\_qs\_office.html) a [Novell](http://www.novell.com/documentation/vibe33/vibe33_qs_desktop/data/vibe33_qs_desktop.html) Vibe [Desktop](http://www.novell.com/documentation/vibe33/vibe33_qs_desktop/data/vibe33_qs_desktop.html) Stručný úvod (http://www.novell.com/documentation/vibe33/vibe33\_qs\_desktop/data/ vibe33\_qs\_desktop.html).

- Sekce 5.13.1, "Vytvoření [souborového](#page-49-1) záznamu", na straně 50
- [Sekce 5.13.2,](#page-49-2) "Připojení souborů k záznamu", na straně 50
- [Sekce 5.13.3,](#page-50-0) "Zobrazení souborů v režimu pouze pro čtení", na straně 51
- [Sekce 5.13.4,](#page-51-0) "Úprava souborů", na straně 52
- [Sekce 5.13.5,](#page-52-0) "Stahování souborů", na straně 53
- [Sekce 5.13.6,](#page-52-1) "Získání WebDAV URL adresy k souboru", na straně 53
- [Sekce 5.13.7,](#page-53-0) "Přidání poznámky o souboru nebo o verzi souboru", na straně 54
- [Sekce 5.13.8,](#page-53-1) "Nastavení stavu souboru", na straně 54
- [Sekce 5.13.9,](#page-53-2) "Používání funkce verzování souborů", na straně 54

### <span id="page-49-1"></span>**5.13.1 Vytvoření souborového záznamu**

Souborové záznamy můžete vytvářet v k tomto účelu uzpůsobených složkách souborů. Vytvoření souborového záznamu se liší od přiložení souboru k záznamu jiného typu. Souborové záznamy ve složkách souborů obsahují primární soubor. K souborovému záznamu mohou být připojeny další soubory jako přílohy, primární soubor je ale pouze jeden.

Souborové záznamy lze vytvořit několika způsoby:

- Můžete je vytvořit stejným způsobem, jako se vytvářejí jiné typy záznamů viz kapitola [Sekce 5.1,](#page-38-1) "Vytváření [záznamu](#page-38-1) ve složce", na straně 39.
- Importem souborů do složky.
- Vytvořením souboru na pracovní stanici a poté jeho synchronizací pomocí Vibe Desktop, jak je popsáno v příručce Novell Vibe [Desktop](http://www.novell.com/documentation/vibe33/vibe33_qs_desktop/data/vibe33_qs_desktop.html) Stručný úvod (http://www.novell.com/documentation/ vibe33/vibe33\_qs\_desktop/data/vibe33\_qs\_desktop.html).
- Vytvořením souboru v Microsoft Office a uložením souboru z Microsoft Office na portál Novell Vibe, jak je popsáno v příručce [Novell](http://www.novell.com/documentation/vibe33/vibe33_qs_office/data/vibe33_qs_office.html) Vibe Add‐In Stručný úvod (http://www.novell.com/ documentation/vibe33/vibe33\_qs\_office/data/vibe33\_qs\_office.html).

### <span id="page-49-2"></span>**5.13.2 Připojení souborů k záznamu**

Přílohy lze k záznamům přidávat několika různými způsoby.

#### **Přetažení souborů**

Soubory je možné k záznamu přiřadit přetáhnutím z libovolného místa.

- **1** Zobrazte detail záznamu, do kterého si přejete připojit soubor.
- **2** Klepněte na záložku *Přílohy*.
- **3** Klepněte na možnost *Nahrání více souborů přetažením*.

Zobrazí se okno pro přetažení souborů.

4 Myší "chytněte" soubor uložený např. na ploše ve vašem počítači, přetáhněte jej nad ikonu složky v okně pro přetažení souborů a "pusťte" jej.

Zobrazí se animace otevírání a zavírání složky, která signalizuje, že je soubor nahráván jako příloha.

Soubory můžete do okna pro přetažení souborů vložit také pomocí funkcí kopírovat a vložit.

#### **Nahrání jednoho souboru**

- **1** Zobrazte detail záznamu, do kterého si přejete připojit soubor.
- **2** Klepněte na záložku *Přílohy*.
- **3** Klepněte na možnost *Nahrání jednoho souboru*.

Zobrazí se dialogové okno Nahrání jednoho souboru.

- **4** Klepněte na tlačítko *Vybrat soubor* a vyhledejte soubor, který si přejete připojit.
- **5** Klepněte na tlačítko *OK*.

#### <span id="page-50-0"></span>**5.13.3 Zobrazení souborů v režimu pouze pro čtení**

Vibe vám umožňuje jednoduše zobrazit soubory, které jsou spojeny se záznamy. Soubory mohou být k záznamům přiřazeny jedním ze dvou způsobů:

- Soubor může být přílohou záznamu
- Soubor může být primárním souborem záznamu

Primární soubory se vyskytují pouze ve složkách souborů.

Následující části popisují, jak prohlížet soubory v textovém editoru nebo HTML formátu:

- ["Prohlížení](#page-50-1) souborů v textovém editoru" na straně 51
- ["Prohlížení](#page-51-1) souboru ve formátu HTML" na straně 52

#### <span id="page-50-1"></span>**Prohlížení souborů v textovém editoru**

Při prohlížení souboru v textovém editoru bude soubor otevřen v režimu pouze pro čtení.

- **1** Vyhledejte a zobrazte detail záznamu, který obsahuje soubor, jenž si přejete prohlédnout.
- **2** (Podmíněně) Pokud je soubor k záznamu přiřazen jako příloha, klepněte na záložku *Přílohy*. Pouze složky souborů mohou obsahovat soubory, které nejsou přílohami.

**3** V řádku souboru, který si přejete zobrazit, klepněte na možnost *Práce se souborem* > *Zobrazit soubor*.

nebo

Klepněte na název souboru.

#### <span id="page-51-1"></span>**Prohlížení souboru ve formátu HTML**

Pokud si potřebujete soubor rychle prohlédnout, můžete jej zobrazit ve formátu HTML.

Některé typy souborů (jako jsou PNG, JPG, GIF a PDF) nelze v HTML formátu zobrazit.

- **1** Vyhledejte a zobrazte detail záznamu, který obsahuje soubor, jenž si přejete prohlédnout.
- **2** (Podmíněně) Pokud je soubor k záznamu přiřazen jako příloha, klepněte na záložku *Přílohy*. Pouze složky souborů mohou obsahovat soubory, které nejsou přílohami.
- **3** V řádku souboru, který si přejete zobrazit, klepněte na možnost *Práce se souborem* > *Zobrazit soubor jako HTML*.

### <span id="page-51-0"></span>**5.13.4 Úprava souborů**

Portál Vibe umožňuje upravovat soubory přímo v portálu. Díky tomu můžete dokumenty uchovávané v portálu upravovat bez jakýchkoli komplikací.

Pokud pracujete v prostředí Windows se systémem Microsoft Office, můžete vytvořit lepší prostředí stažením a instalací doplňku Novell Vibe Add‐in. Po stažení a instalaci doplňku Vibe se k úpravám souborů používá místo doplňku protokolu WebDAV doplněk Vibe. Více informací o úpravách souborů prostřednictvím nainstalovaného doplňku Vibe naleznete v příručce [Novell](http://www.novell.com/documentation/vibe33/vibe33_qs_office/data/vibe33_qs_office.html) Vibe Add‐In – stručný [úvod](http://www.novell.com/documentation/vibe33/vibe33_qs_office/data/vibe33_qs_office.html) (http://www.novell.com/documentation/vibe33/vibe33\_qs\_office/data/ vibe33\_qs\_office.html). Následující informace předpokládají, že k úpravám souborů používáte protokol WebDAV a není nainstalován doplněk Vibe.

Upravovat můžete pouze typy souborů, pro které máte na lokální stanici nainstalován odpovídající editor. Například pro úpravu souborů ve formátu .doc je třeba mít na stanici nainstalován MS Word.

- **1** Vyhledejte a zobrazte detail záznamu, který obsahuje soubor, jenž si přejete upravit.
- **2** (Podmíněně) Pokud je soubor k záznamu přiřazen jako příloha, klepněte na záložku *Přílohy*.

Pouze složky souborů mohou obsahovat soubory, které nejsou přílohami.

**3** V řádku souboru, který si přejete zobrazit, klepněte na možnost *Práce se souborem* > *Zobrazit soubor*.

Soubor se otevře v editoru, který je pro daný typ souboru nastaven. Informace, jak změnit editor, který Vibe používá pro úpravu souborů, najdete v kapitole [Sekce A.3,](#page-61-2) "Soubory, které jsou připojeny k záznamům, nelze [upravovat",](#page-61-2) na straně 62.

Pokud pro úpravu dokumentů používáte Microsoft Office a máte nainstalován Vibe Add‐in, Vibe Add‐in se automaticky spouští při úpravách dokumentu portálu Vibe. Více informací o Vibe Add‐in najdete v příručce [Novell](http://www.novell.com/documentation/vibe33/vibe33_qs_office/data/vibe33_qs_office.html) Vibe Add‐in Stručný úvod (http://www.novell.com/ documentation/vibe33/vibe33\_qs\_office/data/vibe33\_qs\_office.html).

**4** (Podmíněčné) Pokud vás Vibe vyzve k přihlášení, zadejte své přihlašovací jméno a heslo, které používáte pro přihlášení do portálu Vibe a poté klepněte na tlačítko *OK*.

Nyní můžete upravit soubor.

**5** Poté upravte soubor, uložte změny a zavřete aplikaci, která byla použita k editaci.

Vibe vytvoří novou verzi dokumentu. Také uloží verzi souboru ve formě, která byla před provedením vašich úprav. Když nyní ukončíte a znovu otevřete záznam, můžete vidět starou verzi souboru, jak je popsáno v "Přístup k př[edchozím](#page-55-0) verzím souboru" na straně 56.

**DŮLEŽITÉ:** Pokud pro úpravu přiloženého dokumnetu používáte OpenOffice, Vibe vytvoří novou verzi dokumentu pokaždé, když klepnete na tlačítko *Save*. Protože každá verze dokumentu zabírá místo na disku, které máte omezeno nastavenou datovou kvótou (více informací o datové kvótě naleznete v kapitole "Managing Your Data Quota (Správa datové kvóty)" příručky *Novell Vibe 3.4 Advanced User Guide*), je vhodné, abyste v OpenOffice dokument ukládali teprve až před skončením jeho úprav. Informace, jak smazat verze souboru, najdete v kapitole "Odstranění [existujících](#page-56-2) verzí [souboru"](#page-56-2) na straně 57.

Pokud používáte Microsoft Office, Vibe vytváří pouze jednu novou verzi pokaždé, když upravujete dokument. Opakované klepání na tlačítko *Save* nevytváří více verzí.

#### <span id="page-52-0"></span>**5.13.5 Stahování souborů**

Soubory, které jsou přiřazeny k záznamu, můžete stáhnout na vaši lokální stanici. Stáhnout je možné samostatný soubor, nebo všechny soubory, které jsou k záznamu přiřazeny. Stažené soubory jsou zabaleny v .zip souboru.

- "Stahování [samostatných](#page-52-2) souborů" na straně 53
- \* ["Stahování](#page-52-3) všech souborů" na straně 53

#### <span id="page-52-2"></span>**Stahování samostatných souborů**

- **1** Vyhledejte a zobrazte detail záznamu, který obsahuje soubor, jenž si přejete stáhnout.
- **2** V řádku souboru, který si přejete stáhnout, klepněte na možnost *Práce se souborem* > *Stáhnout soubor zabalený v zip souboru*.

#### <span id="page-52-3"></span>**Stahování všech souborů**

- **1** Vyhledejte a zobrazte detail záznamu, který obsahuje soubory, které si přejete stáhnout.
- **2** V řádku souboru, který si přejete stáhnout, klepněte na možnost *Práce se souborem* > *Stáhnout všechny soubory*.

nebo

Klepněte na záložku *Přílohy* a poté na možnost *Stáhnout všechny soubory*.

#### <span id="page-52-1"></span>**5.13.6 Získání WebDAV URL adresy k souboru**

Pokud znáte WebDAV URL adresu souboru, můžete soubor otevřít přímo z editoru, jako je například MS Office, nebo i z příkazové řádky.

Pro získání WebDAV URL adresy souboru:

- **1** Vyhledejte a zobrazte detail záznamu, který obsahuje soubor, jehož WebDAV adresu si přejete zjistit.
- **2** (Podmíněně) Pokud je soubor, jehož WebDAV adresu si přejete získat, k záznamu přiřazen jako příloha, klepněte na záložku *Přílohy*.

Pouze složky souborů mohou obsahovat soubory, které nejsou přílohami.

**3** V řádku souboru, který si přejete zobrazit, klepněte na možnost *Práce se souborem* > *WebDAV URL*.

Zobrazí se WebDAV URL adresa pro zkopírování.

Jakmile znáte WebDAV URL adresu souboru, můžete ji použít pro otevření souboru v editoru, jako je např. MS Office. Přesné informace o tom, jak to provést, naleznete v dokumentaci příslušného editoru.

#### <span id="page-53-0"></span>**5.13.7 Přidání poznámky o souboru nebo o verzi souboru**

K jednotlivým verzím souboru je možné přidávat poznámky. Poznámky se zobrazují na záložkách *Přílohy* a *Verze souboru*, přímo pod názvem souboru. Pomocí poznámek mohou uživatelé snadněji zjistit, co který soubor přesně obsahuje, aniž by ho bylo třeba otevřít. Využít je lze také pro snadnější rozlišení jednotlivých verzí souborů.

- **1** Vyhledejte a zobrazte detail záznamu, který obsahuje přiložený soubor nebo verzi souboru, ke které si přejete zadat poznámku.
- **2** (Podmíněně) Pokud je soubor, k němuž si přejete zadat poznámku, přiřazen k záznamu jako příloha, klepněte na záložku *Přílohy*.

Pouze složky souborů mohou obsahovat soubory, které nejsou přílohami.

**3** Na řádku souboru, který si přejete zobrazit, klepněte na možnost *Práce se souborem* > *Upravit poznámku souboru*.

Zobrazí se stránka Upravit poznámku souboru.

**4** Zadejte poznámku, kterou si přejete přidat a klepněte na tlačítko *OK*.

#### <span id="page-53-1"></span>**5.13.8 Nastavení stavu souboru**

Pokud máte více verzí jednoho souboru, můžete jednotlivým verzím nastavit stav, čímž ostatním uživatelům usnadníte rozlišení toho, která z verzí je oficiální, která je pouze koncept atd. Soubory mohou mít stav *Oficiální*, *Koncept* nebo *Zastaralý*.

- **1** Vyhledejte a zobrazte detail záznamu, který obsahuje přiložený soubor nebo verzi souboru, které si přejete nastavit stav.
- **2** (Podmíněně) Pokud je soubor, k němuž si přejete zadat poznámku, přiřazen k záznamu jako příloha, klepněte na záložku *Přílohy*.

Pouze složky souborů mohou obsahovat soubory, které nejsou přílohami.

**3** V řádku souboru klepněte ve sloupci *Stav* na název aktuálního stavu a z rozbalené nabídky vyberte stav, který si přejete souboru nastavit.

#### <span id="page-53-2"></span>**5.13.9 Používání funkce verzování souborů**

Pokud upravíte nějaký soubor uložený v portálu Vibe, uchová se automaticky i jeho předchozí verze. To platí, jak pro soubory uložené ve složkách souborů, tak pro jakékoli soubory, které jsou přiloženy k záznamům jako přílohy.

- "Vytvoření nové verze [souboru"](#page-54-0) na straně 55
- "Zvýšení hlavního čísla verze [souboru"](#page-55-1) na straně 56
- "Přístup k př[edchozím](#page-55-0) verzím souboru" na straně 56
- ["Nastavení](#page-55-2) starší verze souboru na aktuální verzi" na straně 56
- \* "Odstranění [existujících](#page-56-2) verzí souboru" na straně 57
- "Nastavení [maximálního](#page-56-3) počtu povolených verzí" na straně 57

#### <span id="page-54-0"></span>**Vytvoření nové verze souboru**

Vždy, když soubor upravíte a uložíte, vytvoří portál Vibe jeho novou verzi a zachová předchozí verzi v nezměněné podobě. Více informací o tom, jak upravit soubor, naleznete v kapitole "Uprava [soubor](#page-51-0)ů" na straně 52.

Pro vytvoření nové verze přiloženého souboru nebo souboru ve složce souborů můžete využít také funkci přetažení souborů, jak je popsáno v následujících kapitolách:

- ["Aktualizace](#page-54-1) přílohy záznamu přetažením souboru" na straně 55
- ["Aktualizace](#page-54-2) primárního souboru přetažením souboru" na straně 55

#### <span id="page-54-1"></span>**Aktualizace přílohy záznamu přetažením souboru**

Pokud si přejete vytvořit novou verzi existující přílohy, musí mít soubor, který budete přetahovat, stejný název jako soubor, který je již k záznamu přiřazen jako příloha.

- **1** Vyhledejte a zobrazte detail záznamu, který obsahuje přiložený soubor, jehož novou verzi si přejete vytvořit.
- **2** Klepněte nejprve na záložku *Přílohy* a poté na možnost *Nahrání více souborů přetažením*.
- **3** Přetáhněte soubor, například z pevného disku vaší lokální stanice, a pusťte jej nad ikonou složky v dialogovém okně Nahrání více souborů přetažením.

Soubor je přiložen jako nová verze existující přílohy. Starší verze jsou zobrazeny v detailu záznamu na záložce *Verze souboru*.

#### <span id="page-54-2"></span>**Aktualizace primárního souboru přetažením souboru**

Aktualizovat verze souborového záznamu, jak je popsáno v této kapitole, je možné pouze ve složkách souborů.

Pokud si přejete vytvořit novou verzi souboru existujícího ve složce souborů, musí mít soubor, který budete přetahovat, stejný název jako soubor, který je aktualizován.

**1** Vyhledejte složku souborů, do které si přejete naimportovat novou verzi souboru.

Soubor se stejným názvem již musí v dané složce existovat.

**2** V panelu nástrojů složky klepněte na tlačítko *Přidat soubory*.

Zobrazí se dialogové okno pro přetažení souboru.

**3** Přetáhněte soubor, například z pevného disku vaší lokální stanice, a pusťte jej nad ikonou složky v dialogovém okně.

Soubor je přidán jako nová verze existujícího souboru. Starší verze jsou zobrazeny v detailu záznamu na záložce *Verze souboru*.

#### <span id="page-55-1"></span>**Zvýšení hlavního čísla verze souboru**

Ve výchozím nastavení se při vytvoření nové verze souboru zvýší vedlejší číslo jeho verze. Například verze 1.0, 1.1, 1.2 atd. Pro nejnovější verzi souboru můžete také zvýšit hlavní číslo verze. Například verze 1.2 se stane verzí 2.0.

Pokud je složka nastavena na automatické odstraňování starých verzí souboru, jak je popsáno v kapitole "Automatically Deleting Minor File Versions That Exceed the Allowed Maximum" (Automatické odstraňování verzí s vedlejšími čísly, které překračují povolené maximum) v části "Managing Folders" (Správa složek) příručky *Novell Vibe 3.4 Advanced User Guide*, vede zvýšení hlavního čísla verze k ochraně předchozích verzí před automatickým odstraněním.

Pro zvýšení hlavní verze souboru:

- **1** Vyhledejte a zobrazte detail záznamu, který obsahuje soubor, kterému si přejete zvýšit hlavní číslo verze.
- **2** (Podmíněně) Pokud je soubor, jehož hlavní číslo verze si přejete zvýšit, přiřazen k záznamu jako příloha, klepněte na záložku *Přílohy*.

Pouze složky souborů mohou obsahovat soubory, které nejsou přílohami.

**3** V řádku souboru, který si přejete zobrazit, klepněte na možnost *Práce se souborem* > *Zvýšit hlavní číslo verze souboru*.

Zobrazí se stránka Zvýšit hlavní číslo verze.

**4** Klepněte na tlačítko *OK*.

#### <span id="page-55-0"></span>**Přístup k předchozím verzím souboru**

- **1** Vyhledejte a zobrazte detail záznamu, který obsahuje soubor, jehož předchozí verze si přejete prozkoumat.
- **2** Klepněte na záložku *Verze souboru*.

Všechny předchozí verze každého souboru, který je připojen k danému záznamu, jsou zobrazeny v obráceném chronologickém pořadí. U jednotlivých verzí je zobrazeno datum, velikost souboru a jméno uživatele, který soubor upravoval.

#### <span id="page-55-2"></span>**Nastavení starší verze souboru na aktuální verzi**

Starší verzi souboru lze opět nastavit jako aktuální verzi. Aktuální verze je hlavním souborem v záznamu souboru. Další verze jsou umístěny pod hlavní verzí v záložce *Verze souboru*.

- **1** Vyhledejte a zobrazte detail záznamu, který obsahuje soubor, jehož předchozí verzi si přejete nastavit jako aktuální.
- **2** Klepněte na záložku *Verze souboru*.
- **3** V řádku té verze souboru, kterou si přejete nastavit jako aktuální, klepněte na možnost *Práce se souborem* > *Nastavit tuto verzi jako aktuální* a poté klepněte na tlačítko *OK*.

Na předchozí verzi můžete vrátit také celý záznam (jeho nadpis a obsah) viz kapitola [Sekce 5.14.3,](#page-57-1) "Návrat k předchozí verzi [záznamu",](#page-57-1) na straně 58.

#### <span id="page-56-2"></span>**Odstranění existujících verzí souboru**

**DŮLEŽITÉ:** Soubory a verze souborů, které jsou z portálu odstraněny, již nelze obnovit.

- **1** Vyhledejte a zobrazte detail záznamu, který obsahuje soubor, jehož předchozí verzi si přejete odstranit.
- **2** Klepněte na záložku *Verze souboru*.

Všechny předchozí verze každého souboru, který je připojen k danému záznamu, jsou zobrazeny v obráceném chronologickém pořadí. U jednotlivých verzí je zobrazeno datum, velikost souboru a jméno uživatele, který soubor upravoval.

**3** Pro současné smazání více verzí označte verze souboru, které si přejete odstranit, a klepněte na možnost *Odstranit vybrané verze*.

nebo

Pro odstranění jedné verze klepněte pro danou verzi na možnost *Práce se souborem* > *Odstranit tuto verzi*.

**4** Klikněte na *OK* pro potvrzení odstranění.

#### <span id="page-56-3"></span>**Nastavení maximálního počtu povolených verzí**

Pokud jste vlastník složky nebo pracovního prostoru, můžete nastavit maximální počet verzí, které jsou pro každý soubor povoleny. Více informací najdete v kapitole "Limiting File Versions for Folders and Workspaces by Configuring Automatic Deletion" (Omezení verzí souborů pro složky a pracovní prostory konfigurací automatického odstraňování) příručky *Novell Vibe 3.4 Advanced User Guide*.

# <span id="page-56-0"></span>**5.14 Zobrazení historie záznamu**

Portál Novell Vibe umožňuje zobrazit historii záznamu. Prohlížet můžete různé verze záznamu, porovnávat je a díky tomu zjistit, jaké změny byly v záznamu provedeny, a případně se vrátit k předchozí verzi.

- [Sekce 5.14.1,](#page-56-1) "Zobrazení předchozích verzí záznamu", na straně 57
- Sekce 5.14.2, ["Porovnávání](#page-57-0) verzí záznamu", na straně 58
- [Sekce 5.14.3,](#page-57-1) "Návrat k předchozí verzi záznamu", na straně 58

#### <span id="page-56-1"></span>**5.14.1 Zobrazení předchozích verzí záznamu**

Ke každému záznamu můžete zobrazit jeho historii a zjistit například, kdy byl vytvořen, kdy byl upravován a kdo jej upravoval.

- **1** Vyhledejte a zobrazte detail záznamu, jehož předchozí verze si přejete prozkoumat.
- **2** Klepněte na záložku *Historie záznamu*.

U každé verze záznamu můžete vidět její číslo, datum, kdy byl záznam upravován, jméno uživatele, který změnu provedl a co bylo v záznamu změněno.

Po klepnutí na datum verze můžete zobrazit záznam tak, jak v daném okamžiku vypadal.

### <span id="page-57-0"></span>**5.14.2 Porovnávání verzí záznamu**

Dvě verze záznamu můžete porovnat a zjistit, co bylo do polí *Nadpis* a *Popis* v záznamu přidáno nebo z nich naopak odstraněno. Obsah přiložených souborů porovnávat nelze.

- **1** Vyhledejte a zobrazte detail záznamu, jehož verze si přejete porovnat.
- **2** Klepněte na záložku *Historie záznamu*.
- **3** Označte dvě verze záznamu, které si přejete porovnat, a klepněte na tlačítko *Porovnat*. Přidaný obsah je zvýrazněn zeleně, odstraněný je zobrazen přeškrtnutý.

#### <span id="page-57-1"></span>**5.14.3 Návrat k předchozí verzi záznamu**

Pokud vy nebo nějaký jiný uživatel provede úpravy záznamu (viz kapitola [Sekce 5.4,](#page-43-1) "Úprava [záznamu",](#page-43-1) na straně 44), bude se v portálu zobrazovat jeho poslední verze.

Nejste‐li s poslední verzí záznamu spokojeni, můžete se vrátit k předchozí verzi.

- **1** Vyhledejte a zobrazte detail záznamu, k jehož předchozí verzi se přejete vrátit.
- **2** Klepněte na záložku *Historie záznamu*.
- **3** Vyberte verzi záznamu, ke které se přejete vrátit, a klepněte na tlačítko *Nastavit jako aktuální*. Zobrazí se stránka Nastavit jako aktuální. V ní si můžete prohlédnout, jak záznam v této verzi vypadá.
- **4** Pro nastavení zvolené verze jako aktuální verze záznamu klepněte na tlačítko *OK*.

<span id="page-57-3"></span>Aby byla historie zachována správně, zůstane verze, ke které se vrátíte, také na původním místě v historii záznamu

### <span id="page-57-2"></span>**5.15 Zobrazení video obsahu z YouTube v záznamu**

Portál Novell Vibe umožňuje vložit video obsah do záznamu stejně jako do následujících míst v rámci portálu:

- Do oblasti přizpůsobení vzhledu pracovního prostoru nebo složky, jak je popsáno v kapitole "Branding a Folder or Workspace" (Přizpůsobení vzhledu složky nebo pracovního prostoru) příručky *Novell Vibe 3.4 Advanced User Guide*.
- Do oblasti Popis pracovního prostoru, jak popisuje kapitola Sekce 3.1.14, ["Zobrazování](#page-31-3) video obsahu z YouTube v [pracovním](#page-31-3) prostoru", na straně 32.
- Do oblasti Popis složky.
- \* Do uvítací stránky, jak je popsáno v kapitole "Displaying YouTube Videos on a Landing Page" (Zobrazení videí služby YouTube na uvítací stránce) příručky *Novell Vibe 3.4 Advanced User Guide*.

Pro vložení video obsahu z YouTube do záznamu:

- **1** Zobrazte složku, ve které si přejete zobrazovat video obsah z portálu YouTube.
- **2** Klepnutím na příslušnou položku v panelu nástrojů složky vytvořte nový záznam. Například pro složku blog to bude možnost *Přidat zápis do blogu*.

nebo

Otevřete existující záznam, který si přejete upravit, a v panelu nástrojů záznamu klepněte na možnost *Upravit*.

Zobrazí se formulář záznamu.

- **3** V oblasti *Popis* klepněte na tlačítko *Rozbalit* V, rozbalí se další možnosti HTML editoru, poté klikněte na tlačítko *Video* .
- **4** Do pole *URL adresa videa na YouTube* vložte URL adresu videa z portálu YouTube, které si přejete vložit.
- **5** Pokud si přejete zachovat původní velikost videa, neměňte hodnoty v polích *Rozměry*.
- **6** Klepněte nejprve na tlačítko *Vložit* a poté *OK*.

# <span id="page-58-0"></span>**5.16 Zobrazení obrázků v souborovém záznamu**

Tato část popisuje, jak lze přidat obrázky do části *Popis* záznamu. Informace, jak přiložit obrázky k záznamu, najdete v kapitole [Sekce 5.13.2,](#page-49-2) "Připojení souborů k záznamu", na straně 50.

- **1** Zobrazte složku, do které si přejete přidat obrázek.
- **2** Pomocí odpovídajících položek v panelu nástrojů vytvořte nový záznam ve složce. Například pro složku blog to bude možnost *Přidat zápis do blogu*.

nebo

Otevřete existující záznam, který si přejete upravit, a v panelu nástrojů záznamu klepněte na možnost *Upravit*.

Zobrazí se stránka záznamu.

- **3** V části *Popis* klepněte na ikonu *Rozšířit* v HTML editoru a poté poklepejte na ikonu *Obrázek* .
- **4** Vyberte *Nahrát obrázek* a poté poklepejte na *Vybrat soubor* pro volbu souboru na vaší pracovní stanici.

nebo

Vyberte *Vybrat přiložený obrázek* pro volbu obrázku, který byl již přidán do složky nebo pracovního prostoru. Tento obrázek již musí být přidn do záznamu jako příloha. Informace, jak vytvořit přílohu záznamu, najdete v kapitole [Sekce 5.13.2,](#page-49-2) "Připojení souborů k záznamu", na [stran](#page-49-2)ě 50.

<span id="page-58-2"></span>**5** Klepněte na tlačítko *Vložit*.

### <span id="page-58-1"></span>**5.17 Hodnocení záznamu**

Záznamy uložené v portálu Novell Vibe je možné hodnotit pomocí "pětihvězdičkového" hodnotícího systému (jedna hvězdička značí nejméně pozoruhodný záznam, pět nejvíce), což usnadňuje rozlišení kvality informací.

- **1** Vyhledejte a zobrazte detail záznamu, který si přejete hodnotit.
- **2** Klepněte na hvězdičku, která odpovídá hodnocení, které si přejete záznamu přidělit.

Pokud například chcete přidělit záznamu tři hvězdičky, klepněte na třetí hvězdičku zleva.

Napravo od hvězdiček se zobrazuje průměrné hodnocení záznamu a informace o tom, kolik uživatelů záznam hodnotilo.

Záznam můžete hodnotit kolikrát si přejete, v úvahu se bere ovšem vždy aktuální hodnocení.

# <span id="page-59-0"></span>**5.18 Nastavení stylu zobrazení záznamů**

Styl, jakým jsou záznamy portálu Novell Vibe zobrazovány, si můžete zvolit.

**1** V pravém horním rohu rozhraní Vibe klepněte na tlačítko *Nastavení* a poté na tlačítko *Osobní preference* .

Zobrazí se dialogové okno Osobní preference.

- **2** V rozbalovacím seznamu *Zobrazit záznam* vyberte jednu z následujících možností:
	- **Zobrazit záznamy v oblasti obsahu:** (Výchozí) Po klepnutí na záznam se jeho obsah zobrazí v oblasti obsahu.

Jde o výchozí nastavení.

- **Zobrazit záznamy jako dialog:** Po klepnutí na záznam se jeho obsah zobrazí v dialogovém okně nad aktuální stránkou portálu.
- **3** Klepněte na tlačítko *OK*.

### <span id="page-59-1"></span>**5.19 Tisk záznamu**

Tisknout je možné pouze obsah záznamu.

- **1** Zobrazte záznam, který si přejete vytisknout.
- **2** V panelu nástrojů záznamu klepněte na tlačítko *Tisk* .
- **3** Upravte nastavení tisku a poté klepněte na tlačítko *Tisk*.

# <span id="page-60-0"></span>A <sup>A</sup>**Řešení problémů**

<span id="page-60-3"></span>Následující kapitoly obsahují rady pro řešení obtíží, se kterými se můžete setkat při používání portálu Novell Vibe.

- Sekce A.1, "Rozhraní portálu Vibe není [zobrazeno](#page-60-1) správně", na straně 61
- Sekce A.2, "Porozumění [zrcadleným](#page-60-2) složkám", na straně 61
- Sekce A.3, "Soubory, které jsou připojeny k záznamům, nelze [upravovat",](#page-61-0) na straně 62
- [Sekce A.4,](#page-62-2) "Soubor nelze nahrát, protože je příliš velký", na straně 63
- [Sekce A.5,](#page-63-2) "Soubory, které obsahují ve svém názvu rozšířenou znakovou sadu jsou po rozbalení ZIP souboru [poškozené.",](#page-63-2) na straně 64
- Sekce A.6, ["Problémy](#page-64-0) s appletem pro nahrávání souborů na platformě SLED 10 SP1", na straně [65](#page-64-0)
- [Sekce A.7,](#page-64-1) "Applet úprav souborů nefunguje na platformě Mac", na straně 65

## <span id="page-60-1"></span>**A.1 Rozhraní portálu Vibe není zobrazeno správně**

**Problém:** Po přihlášení do Novell Vibe 3, který byl aktualizován z předchozí verze, není rozhraní portálu zobrazeno správně.

Aby se rozhraní portálu Vibe po aktualizaci správně zobrazovalo, je třeba vymazat vyrovnávací paměť vašeho prohlížeče.

Pokud například používáte prohlížeč Mozilla Firefox, klepněte v panelu nástrojů na možnost *Nástroje* > *Vymazat historii*.

Informace o vymazání vyrovnávací paměti ostatních prohlížečů naleznete v jejich dokumentaci.

## <span id="page-60-2"></span>**A.2 Porozumění zrcadleným složkám**

**Problém:** Nejste si jistí, zda máte použít zrcadlenou složku, protože nerozumíte tomu, jak přesně zrcadlené složky fungují.

Zrcadlená složka je složka v portálu Novell Vibe, jejíž obsah je synchronizován se složkou umístěnou na diskové jednotce mimo portál. Pokud pomocí rozhraní portálu Vibe nebo naopak přímo na vzdálené diskové jednotce provedete ve složce základní úkony, jako je například přidávání podsložek a souborů, úpravy souborů nebo mazání složek či souborů, projeví se provedené změny i ve druhém umístění. Výhoda používání zrcadlených souborů spočívá v tom, že pro práci s nimi můžete použít nástroje, které poskytuje portál Vibe i přes to, že jsou soubory ve skutečnosti uloženy mimo portál. Jde o funkce, jako je textové vyhledávání, průběhy práce, diskuze (ve formě komentářů přiřazených k záznamům ve složce).

Portál Vibe podporuje dva typy externích složek:

- Složka umístěná v souborovém systému
- Složka dostupná pomocí WebDAV

Pro používání zrcadlených složek zvažte následující tipy:

- Když zadáváte cestu ke složce, zadejte celou (absolutní) cestu.
- Po vytvoření zrcadlené složky nelze měnit cesty a složku v portálu Vibe nelze přenastavit tak, aby nebyla zrcadlenou složkou.
- Pro inicializaci nové zrcadlené složky klepněte v panelu nástrojů na možnost *Spravovat* > *Upravit složku* a použijte synchronizační nástroj.

Více informací o tom, jak synchronizovat zrcadlenou složku, naleznete v kapitole "Synchronizing a Mirrored Folder" (Synchronizace zrcadlené složky) příručky *Novell Vibe 3.4 Advanced User Guide*.

 K záznamům v zrcadlené složce nepřipojujte další soubory. Chování aplikace v souvislosti s přílohami nelze předvídat.

Synchronizace proběhne pouze manuálně pomocí menu portálu; nelze ji naplánovat.

- Pokud smažete soubor na zdrojovém serveru, bude ve Vibe odstraněn celý záznam (nikoli pouze soubor).
- Přidávání a odstraňování podsložek přidá nebo odstraní podsložky i v druhém systému. Pokud odstraníte podsložku, odstraníte její veškerý obsah v obou umístěních.

<span id="page-61-2"></span>Více informací o zrcadlených složkách naleznete v kapitole "Working with Mirrored Folders" (Práce se zrcadlenými složkami) příručky *Novell Vibe 3.4 Advanced User Guide*.

# <span id="page-61-0"></span>**A.3 Soubory, které jsou připojeny k záznamům, nelze upravovat**

**Problém:** Nemůžete upravovat soubory, které jsou připojeny k záznamům jako příloha.

Pokud nemůžete upravovat soubory, je možné, že je portál Novell Vibe zkonfigurován pro použití jiného editoru, než je ten, který je nainstalován na vaší pracovní stanici. Pokud je například na portálu Vibe nastaven jako výchozí editor textových souborů Microsoft Word, ale vy místo něj máte nainstalovaný OpenOffice, zobrazí se chybová hláška a soubor nelze upravovat.

Pro vyřešení tohoto problému můžete nahradit výchozí editory nastavené pro úpravy různých typů souborů:

- [Sekce A.3.1,](#page-61-1) "Změna výchozího editoru pro úpravy jednoho typu souborů", na straně 62
- $\bullet$  [Sekce A.3.2,](#page-62-0) "Změna výchozího editoru pro úpravy všech typů souborů", na straně 63
- Sekce A.3.3, "Změna nastavení výchozího editoru, pokud editor není [nainstalován](#page-62-1) ve výchozím [umíst](#page-62-1)ění", na straně 63

### <span id="page-61-1"></span>**A.3.1 Změna výchozího editoru pro úpravy jednoho typu souborů**

Můžete změnit výchozí editor, který umožňuje uživatelům portálu Vibe upravovat různé typy souborů.

Správce portálu Vibe může změnit výchozí editor pro specifické typy souborů pro celý portál, jak je popsáno v kapitole "Changing Global File Associations for Edit in Place Applications" (Změna globálního přiřazení souborů pro aplikace umožňující úpravy souborů) příručky *Novell Vibe 3.4 Advanced User Guide*.

Pro změnu výchozího nastavení editoru pro jeden typ souboru:

- **1** V záhlaví portálu klepněte na možnost *Nastavení*  $\mathbf{\Phi}$  a poté *Osobní preference*  $\mathbf{\Phi}$ , zobrazí se dialogové okno Osobní preference.
- **2** Klepněte na tlačítko *Nastavit preferované editory*.
- **3** Klikněte na tlačítko *Přidat*.
- <span id="page-62-3"></span>**4** Z rozbalovacího seznamu zvolte příponu typu souborů, pro který si přejete nastavit editor.
- **5** Do pole ve sloupci *Aplikace* zadejte jméno aplikace, kterou si přejete používat pro úpravy souborů, jejichž příponu jste zvolili v [Krok](#page-62-3) 4.
- **6** Zaškrtněte zaškrtávací políčko na začátku přidaného řádku a klepněte na tlačítko *OK*.

### <span id="page-62-0"></span>**A.3.2 Změna výchozího editoru pro úpravy všech typů souborů**

Portál Vibe můžete nastavit tak, aby pro editaci všech typů souborů používal stejnou aplikaci.

- **1** V záhlaví portálu klepněte na možnost *Nastavení*  $\ddot{\ast}$  a poté *Osobní preference*  $\ddot{\ast}$ , zobrazí se dialogové okno Osobní preference.
- **2** Klepněte na tlačítko *Nastavit preferované editory*.
- **3** Klepněte na možnost *Použít* a v nabídnutém seznamu vyberte aplikaci, která má být v portálu použita pro úpravy všech typů souborů.
- **4** Zaškrtněte zaškrtávací políčko vedle názvu sloupce *Přípona* a poté klepněte na tlačítko *OK*.

#### <span id="page-62-1"></span>**A.3.3 Změna nastavení výchozího editoru, pokud editor není nainstalován ve výchozím umístění**

- **1** V záhlaví portálu klepněte na možnostNastavení  $\ddot{\mathbf{x}}$  a poté *Osobní preference*  $\ddot{\mathbf{x}}$ , zobrazí se dialogové okno Osobní preference.
- **2** Klepněte na tlačítko *Nastavit preferované editory*.
- <span id="page-62-4"></span>**3** Ve sloupci *Přípona* ověřte, že je vybrán správný typ přípony souborů.
- **4** Do sloupce *Aplikace* zadejte cestu k aplikaci, která byla zvolena pro úpravu typu souborů vybraných v [Krok](#page-62-4) 3.

Pokud máte například OpenOffice nainstalován v jiném umístění, než je výchozí umístění nabízené instalačním programem a přejete si jej používat pro úpravy souborů v portálu Vibe, zadejte cestu k instalaci aplikaci OpenOffice.

**5** Klepněte na tlačítko *OK*.

# <span id="page-62-2"></span>**A.4 Soubor nelze nahrát, protože je příliš velký**

**Problém:** Nemůžete do portálu nahrát soubor, protože je příliš velký.

Tento problém by mělo být možné vyřešit zvětšením výchozí velikosti paměti používané applety Java.

- [Sekce A.4.1,](#page-63-0) "Zvýšení výchozí velikosti paměti ve Windows", na straně 64
- [Sekce A.4.2,](#page-63-1) "Zvýšení výchozí velikosti paměti v Linuxu", na straně 64

### <span id="page-63-0"></span>**A.4.1 Zvýšení výchozí velikosti paměti ve Windows**

- **1** Zobrazte ovládací panely (Klepněte na *Start* > *Nastavení* > *Ovládací panely*).
- **2** Poklepejte na položku *Java*. Zobrazí se Java Control Panel.
- **3** Zvolte záložku *Java*.
- **4** V oblasti *Java Applet Runtime Settings* klepněte na tlačítko *View*.
- **5** Pro každou verzi Java Runtime zadejte jako "Runtime parametr" Xmx256m.
- **6** Klikněte na tlačítko *OK*.

Aby se provedená změna projevila, musíte zavřít všechna okna prohlížeče a znovu jej spustit.

Toto nastavení způsobí, že applet pro upload souborů do složek portálu Novell Vibe bude spuštěn s vyhrazením 256 MB paměti. Pokud applet bude i nadále hlásit, že pro svoji činnost nemá dostatek paměti, bude možná zapotřebí zadané číslo snížit.

### <span id="page-63-1"></span>**A.4.2 Zvýšení výchozí velikosti paměti v Linuxu**

**1** Vyhledejte JRE nebo JDK používané jako zásuvný modul prohlížeče.

Umístění JRE nebo JDK závisí na konkrétním systému.

- **2** V adresáři bin příslušného JRE nebo JDK spusťte soubor ControlPanel. Zobrazí se Java Control Panel.
- **3** Zvolte záložku *Java*.
- **4** V oblasti *Java Applet Runtime Settings* klepněte na tlačítko *View*.
- **5** Pro každou verzi Java Runtime zadejte jako "Runtime parametr" Xmx256m.
- **6** Klikněte na tlačítko *OK*.

Aby se provedená změna projevila, musíte zavřít všechna okna prohlížeče a znovu jej spustit.

Toto nastavení způsobí, že applet pro upload souborů do složky bude spuštěn s vyhrazením 256 MB paměti. Pokud applet bude i nadále hlásit, že pro svoji činnost nemá dostatek paměti, bude možná zapotřebí zadané číslo snížit.

## <span id="page-63-2"></span>**A.5 Soubory, které obsahují ve svém názvu rozšířenou znakovou sadu jsou po rozbalení ZIP souboru poškozené.**

**Problém:** Když Vibe vytváří ZIP soubor obsahující soubory, které ve svém názvu obsahují rozšířenou znakovou sadu, jsou stažené názvy souborů poškozené, když je použita jedna z následujících metod pro rozbalení staženého ZIP souboru.

- Nativní Windows Explorer pro Windows XP a Windows 7
- File Roller z grafického rozhraní SLES 11

Pro úspěšné rozbalení staženého ZIP souboru pro Windows XP nebo Windows 7, použijte jiný program jako je například Winzip, 7‐zip nebo ZipGenius.

Pro úspěšné rozbalení staženého ZIP souboru na SLES 11 použijte File Roller z příkazové řádky s parametrem -S.

# <span id="page-64-0"></span>**A.6 Problémy s appletem pro nahrávání souborů na platformě SLED 10 SP1**

**Problém:** Pokud pracujete s portálem Novell Vibe z webového prohlížeče běžícího v operačním systému SUSE Linux Enterprise Desktop 10 SP1 (SLED 10 SP1), dojde po přetažení obrázku k tomu, že se obrázek místo toho, aby se nahrál jako příloha záznamu, zobrazí v okně prohlížeče. Problém byl hlášen uživatelem používajícím prohlížeč Firefox ve verzi 2.0.0.12, ale může se vyskytnout i v jiných prohlížečích.

V budoucích verzích SLED, pokud je aktualizován software Java JRE, by se problém již neměl vyskytovat. Pokud dojde k výskytu tohot problému, můžete pro nahrání souboru použít HTML formulář (ikona vedle ikony appletu). Můžete také použít následující postup a problém vyřešit:

- **1** Použijte systém Windows pro vybrání souborů s obrázky a zkopírujte je do schránky.
- **2** Klepněte na tlačítko *Přidat soubory*.
- **3** V appletu pro nahrání souborů klepněte pravým tlačítkem myši na modrou ikonu složky.
- **4** Vyberte *Vložit*.

Obrázky jsou připojeny k záznamu.

# <span id="page-64-1"></span>**A.7 Applet úprav souborů nefunguje na platformě Mac**

- Sekce A.7.1, "Applet úprav souborů nefunguje s [OpenOffice",](#page-64-2) na straně 65
- \* [Sekce A.7.2,](#page-64-3) "Applet úprav souborů nefunguje s Microsoft Office", na straně 65

### <span id="page-64-2"></span>**A.7.1 Applet úprav souborů nefunguje s OpenOffice**

Applet úprav souborů nemusí fungovat, pokud máte nainstalován OpenOffice jinde než ve výchozím umístění.

Pro řešení problému:

**1** Ujistěte se, že OpenOffice je nainstalován v /Applications/OpenOffice.org.

Pokud nemáte OpenOffice instalován, musíte ho nainstalovat.

Pokud je OpenOffice nainstalován v jiném místě, než je výchozí umístění instalace, musíte cestu k instalaci zadat do oblasti *Nastavit preferované editory*, jak je popsáno v kapitole [Sekce A.3.3,](#page-62-1) "Změna nastavení výchozího editoru, pokud editor není [nainstalován](#page-62-1) ve výchozím umístění", na [stran](#page-62-1)ě 63.

Pokud problém přetrvává, obraťte se na administrátora portálu Vibe. Správce portálu Vibe může změnit toto nastavení pro celý portál, jak je popsáno v kapitole "Edit in Place Support for Mac Users" (Podpora úprav souborů pro uživatele systému Mac) příručky Novell Vibe 3.4 [Advanced](http://www.novell.com/documentation/vibe34/vibe34_readme_novell/data/vibe34_readme_novell.html) User Guide (http://www.novell.com/documentation/vibe34/vibe34\_readme\_novell/data/ vibe34\_readme\_novell.html).

### <span id="page-64-3"></span>**A.7.2 Applet úprav souborů nefunguje s Microsoft Office**

Funkce úprav souborů není pro platformu Mac podporována, pokud používáte k editaci dokumentů Microsoft Office. Pro úpravu soubor na platformě Mac, musíte použít pro editaci dokumentů OpenOffice.